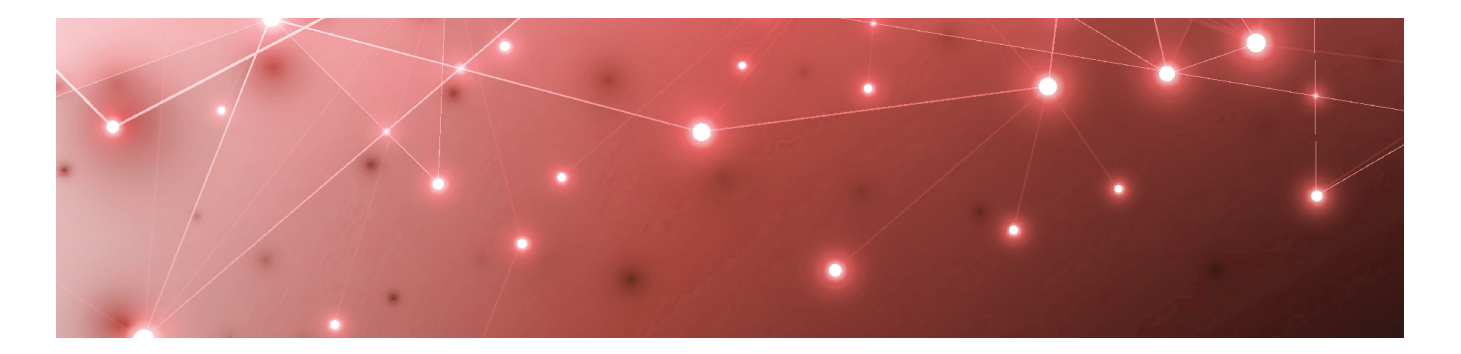

# MARTELLO | Savision is a subsidiary

# Savision iQ

## **USER GUIDE**

RELEASE 2.7

DOCUMENT DATE: NOVEMBER 7, 2019

#### **NOTICE**

The information contained in this document is believed to be accurate in all respects but is not warranted by Martello Technologies Corporation. The information is subject to change without notice and should not be construed in any way as a commitment by Martello Technologies or any of its affiliates or subsidiaries. Martello Technologies and its affiliates and subsidiaries assume no responsibility for any errors or omissions in this document. Revisions of this document or new editions of it may be issued to incorporate such changes.

No part of this document can be reproduced or transmitted in any form or by any means - electronic or mechanical - for any purpose without written permission from Martello Technologies.

#### **Trademarks**

MarWatch™, Elfiq, Savision, Martello Technologies, and the Martello Technologies logo are trademarks of Martello Technologies Corporation.

Windows and Microsoft are trademarks of Microsoft Corporation.

Other product names mentioned in this document may be trademarks of their respective companies and are hereby acknowledged.

© Copyright 2019, Martello Technologies Corporation All rights reserved

> User Guide Release 2.7 - November 7, 2019

# **Contents**

#### [CHAPTER](#page-6-0) 1

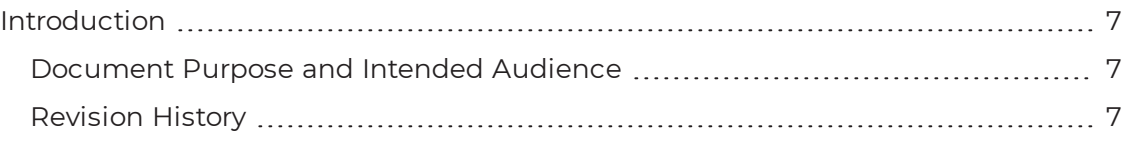

### [CHAPTER](#page-7-0) 2

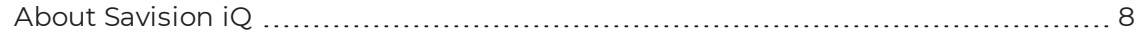

#### [CHAPTER](#page-8-0) 3

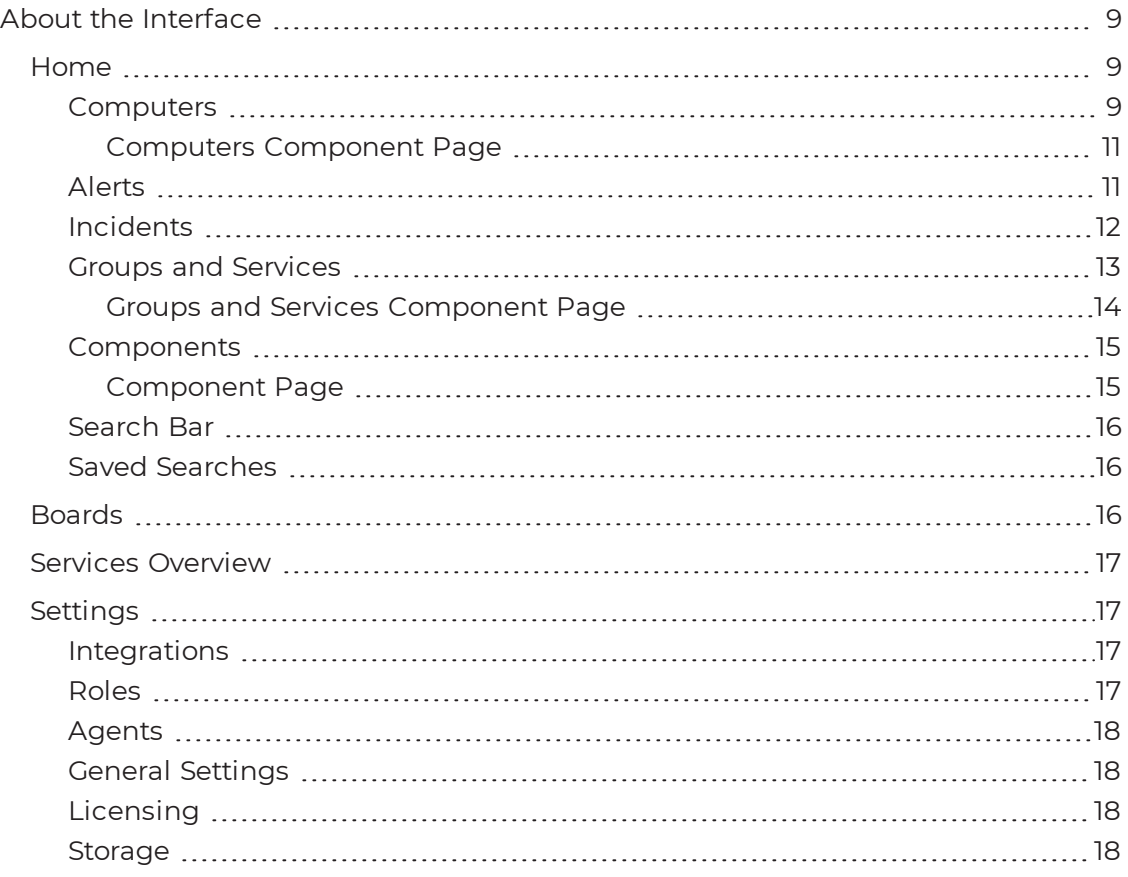

### [CHAPTER](#page-18-0) 4

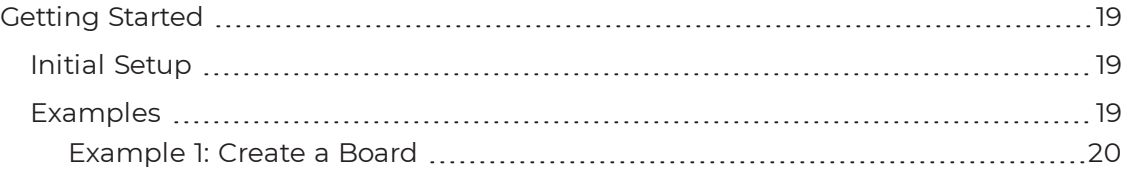

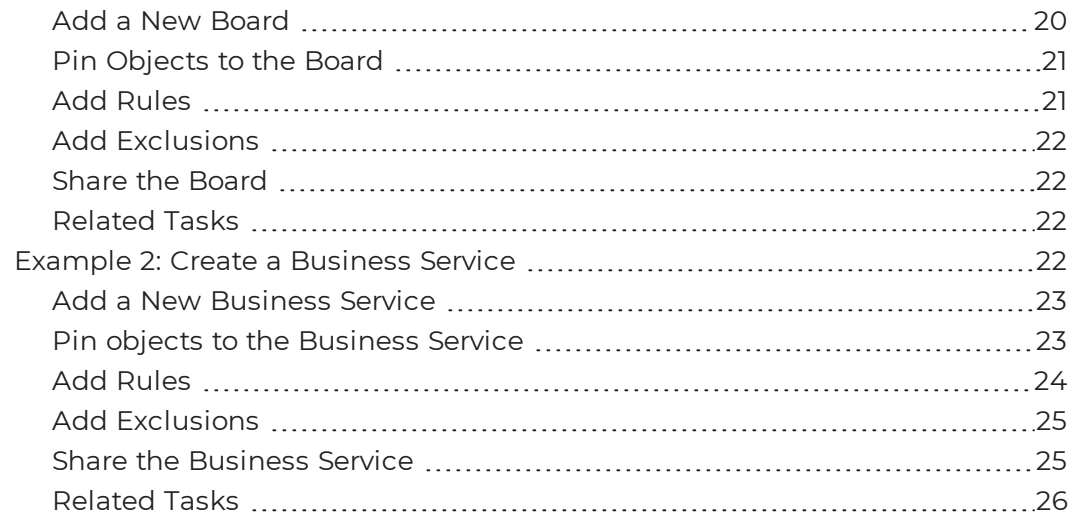

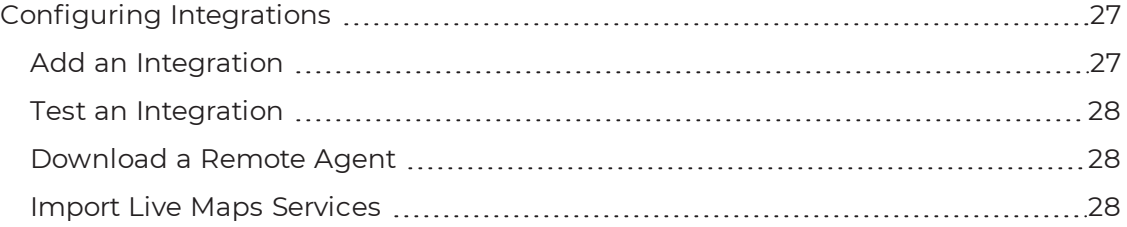

### [CHAPTER](#page-28-0) 6

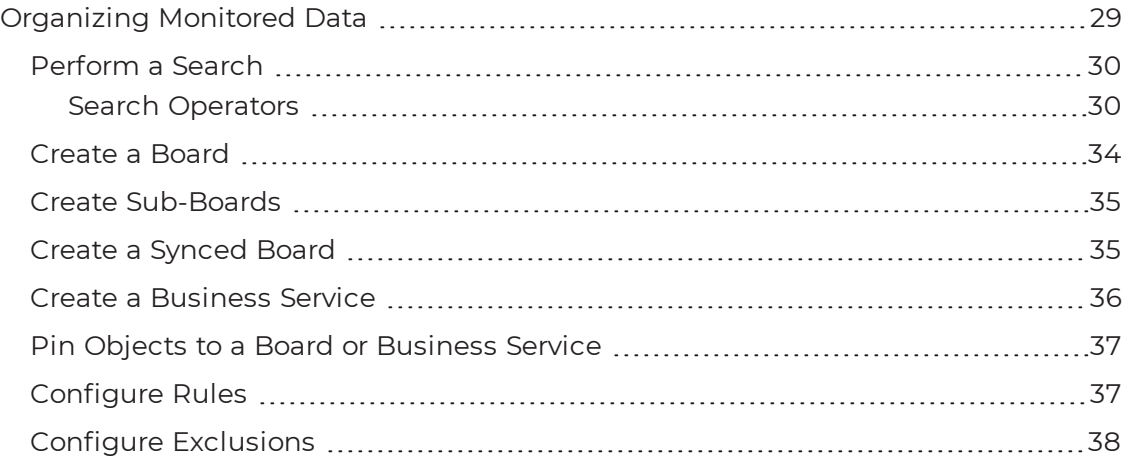

### [CHAPTER](#page-38-0) 7

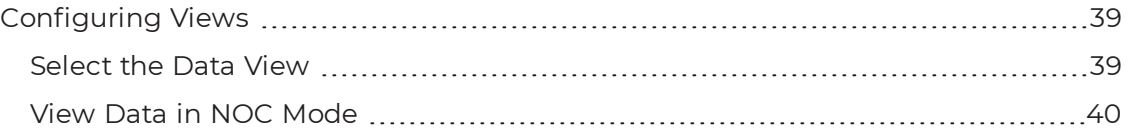

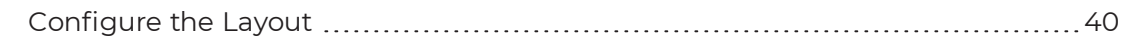

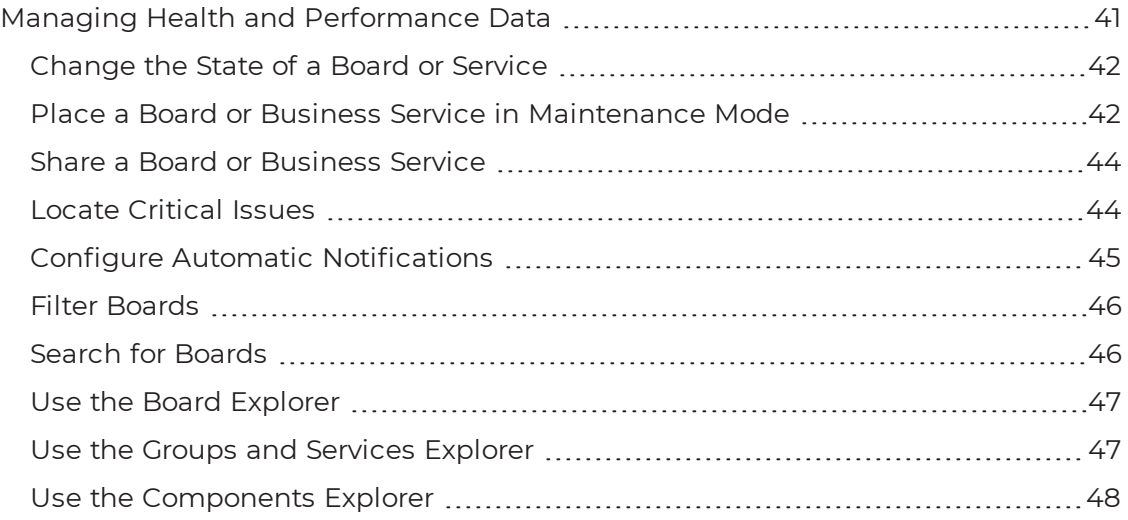

### [CHAPTER](#page-49-0) 9

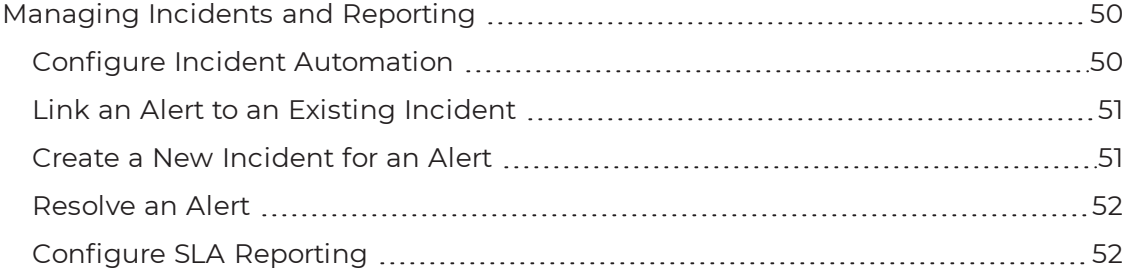

### [CHAPTER](#page-52-0) 10

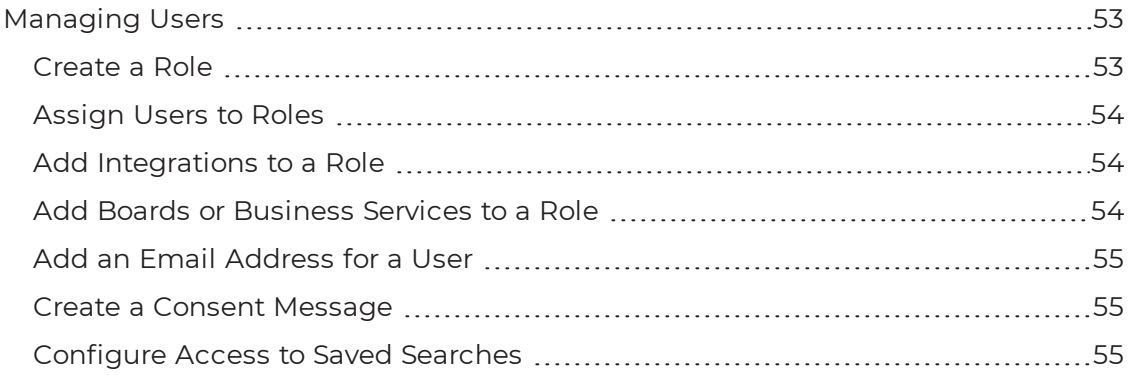

### [CHAPTER](#page-55-0) 11

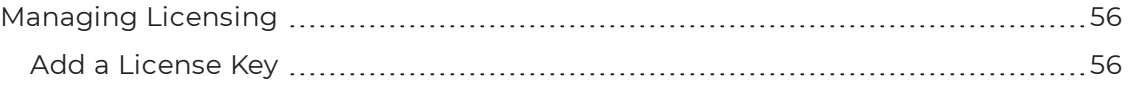

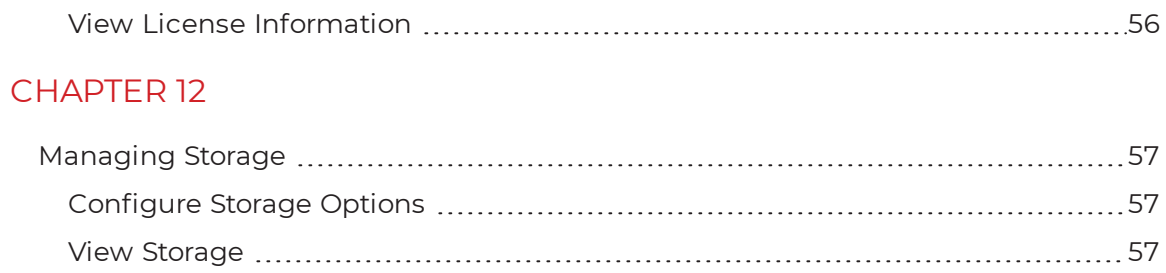

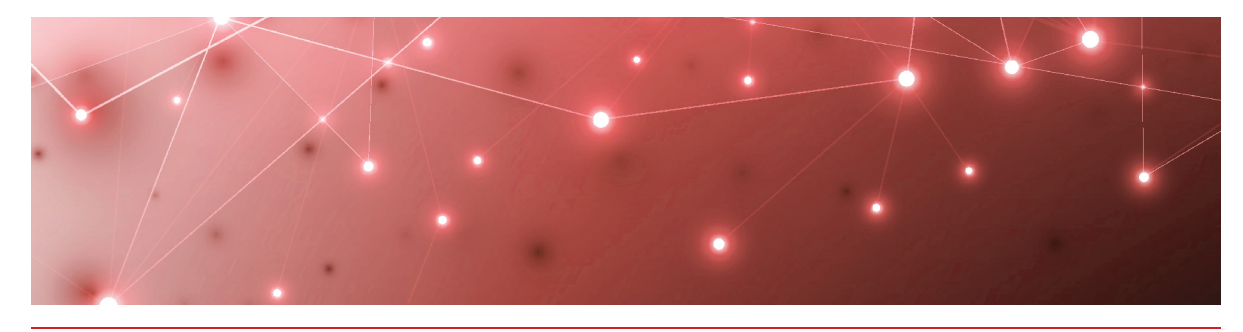

# <span id="page-6-1"></span><span id="page-6-0"></span>Introduction

## <span id="page-6-2"></span>**Document Purpose and Intended Audience**

This document provides information about how to use Savision iQ to analyze and manage data from your existing monitoring tools, cloud platforms and ITSM systems.

This guide is intended for use by administrators and operators.

## <span id="page-6-3"></span>**Revision History**

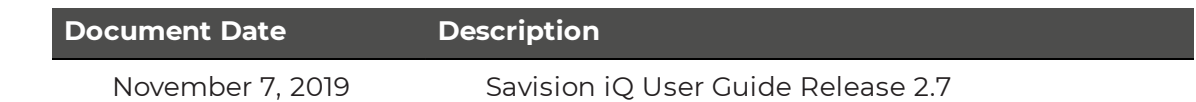

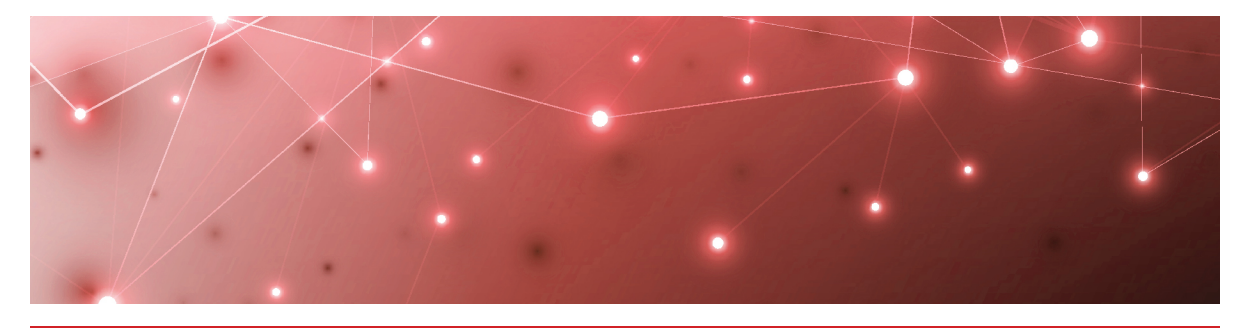

# <span id="page-7-1"></span><span id="page-7-0"></span>About Savision iQ

Martello's Savision iQ is a powerful IT analytics solution that consolidates the information from your existing monitoring tools, cloud platforms and ITSM systems into a single system. It pull alerts and health state information from your various monitoring systems and unifies them in groups, known as boards. Consolidating the information from various monitoring tools allows you to see the overall health status of a system quickly. For example, you can use Savision iQ to view the status of computers monitored by SCOM, network objects monitored by SolarWinds, and Linux computers monitored by Nagios—all in one board. Savision iQ handles the IT alerts and Elasticsearch allows you to search and analyze data quickly.

Savision iQ also integrates with your ITSM system. When it pulls information from your monitoring systems, it also retrieves any alerts. Because the integrations are bidirectional, you can use Savision iQ to create an incident based on several alerts and then close those alerts once the incident has been resolved.

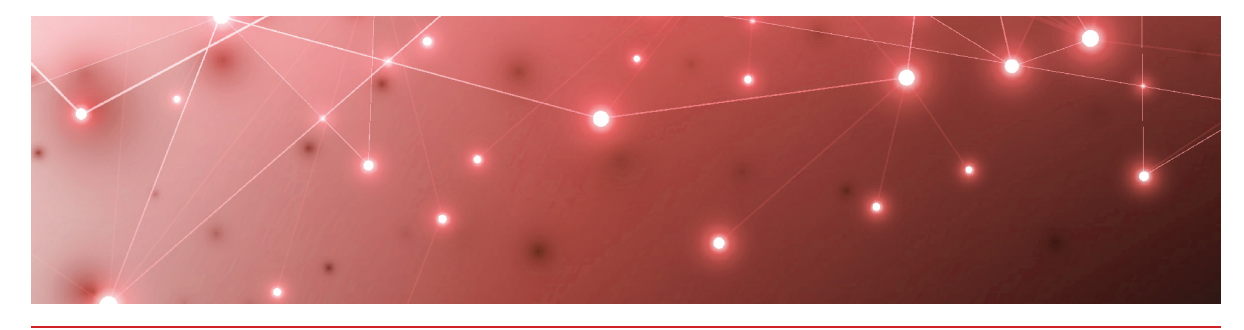

# <span id="page-8-1"></span><span id="page-8-0"></span>About the Interface

The Savision iQ main menu allows you to manage boards, services, and administrative settings.

The following sections describe each of the menu options and the functionality they provide:

- ["Home"](#page-8-2) on page 9
- ["Boards"](#page-15-2) on page 16
- **.** "Services [Overview"](#page-16-0) on page 17
- ["Settings"](#page-16-1) on page 17

### <span id="page-8-2"></span>**Home**

The Home page provides access to the following tabs, which allow you to view and search health information, as well as the raw properties that Savision iQ collects from the source systems.

- ["Computers"](#page-8-3) on page 9
- ["Alerts"](#page-10-1) on page 11
- ["Incidents"](#page-11-0) on page 12
- "Groups and [Services"](#page-12-0) on page 13
- ["Components"](#page-14-0) on page 15
- "Saved [Searches"](#page-15-1) on page 16

In addition, the Home page provides a Search bar that allows you to search the details or raw properties of each object, alert, and incident.

### <span id="page-8-3"></span>Computers

The Computers tab provides information about the properties of the computers that are monitored by your systems. Each monitoring system or ITSM that Savision iQ connects with uses its own terminology. For consistency, Savision iQ normalizes the monitored objects into data types. On the Computers tab, the data types are:

- Computer
- Virtual machine

You can filter the computers and virtual machines using the following options:

- **Types**—Filter based on the type of object: computers or virtual machines.
- **Integration Types**—Filter based on the type of integration, such as Operations Manager or PRTG. This option lists all the supported integration types, not only the ones that you have configured.
- **Integrations**—Filter based on the names of the integrations that you have configured.
- **State**—Filter based on the health status of the object.

When you select a single computer or virtual machine, the properties panel displays. You can use the Ctrl and Shift keys to select multiple objects on this tab if you want to perform the same action for multiple objects. For example, you can pin multiple objects to a board or service.

The following functions are available when you select a computer or virtual machine:

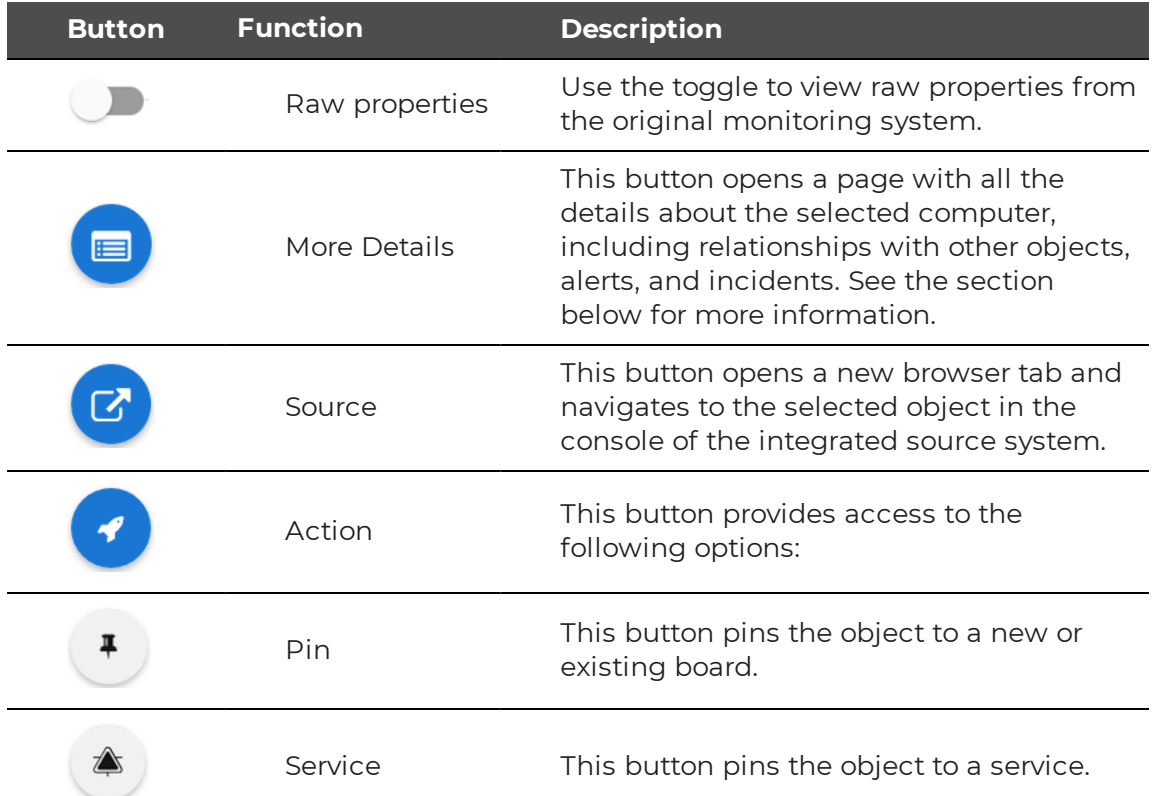

**Note:** Not every monitoring system has the concept of computers. Some monitoring systems identify objects as devices, which may be computers. Savision iQ shows objects that may be considered computers or virtual machines on this tab; however, if a computer does not display on this tab, it may be due to the way that the original monitoring system has identified it. If you are unable to find a computer on this tab, you can find it in the Components tab, which contains all objects.

#### <span id="page-10-0"></span>**Computers Component Page**

When you click the More Details button, the Component page displays. It contains the following tabs:

- **Properties**—View the raw properties from the original monitoring system.
- **Alerts**—View alerts related to the selected computer or virtual machine.
- **Incidents**—View incidents related to the selected computer or virtual machine.
- **Boards**—View boards that the computer or virtual machine is a member of.
- **Services**—View services that the computer or virtual machine is a member of.

#### <span id="page-10-1"></span>Alerts

The Alerts tab displays all of the alerts from the different monitoring systems. The most recent alerts are shown at the top of the tab by default, but you can change the sort order.

You can filter alerts using the following options:

- **Integration Types**—Filter based on the type of integration, such as Operations Manager or PRTG. This option lists all the supported integration types, not only the ones that you have configured.
- **Integrations**—Filter based on the names of the integrations that you have configured.
- **Severity**—Filter based on the severity of the alert.
- **Active**—Show active alerts only.
- **Time**—Filter based on the length of time since the alert was raised or updated.

You can use the Ctrl and Shift keys to select multiple alerts on this tab. When you select a single alert, the properties panel displays.

The following functions are available when you select an alert:

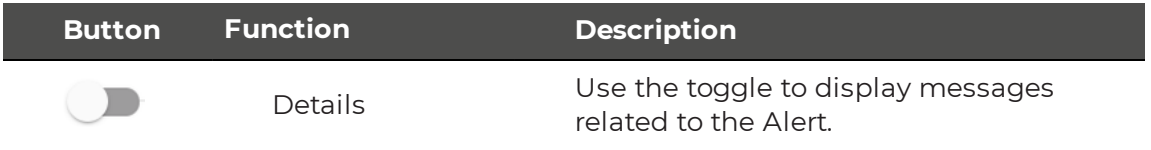

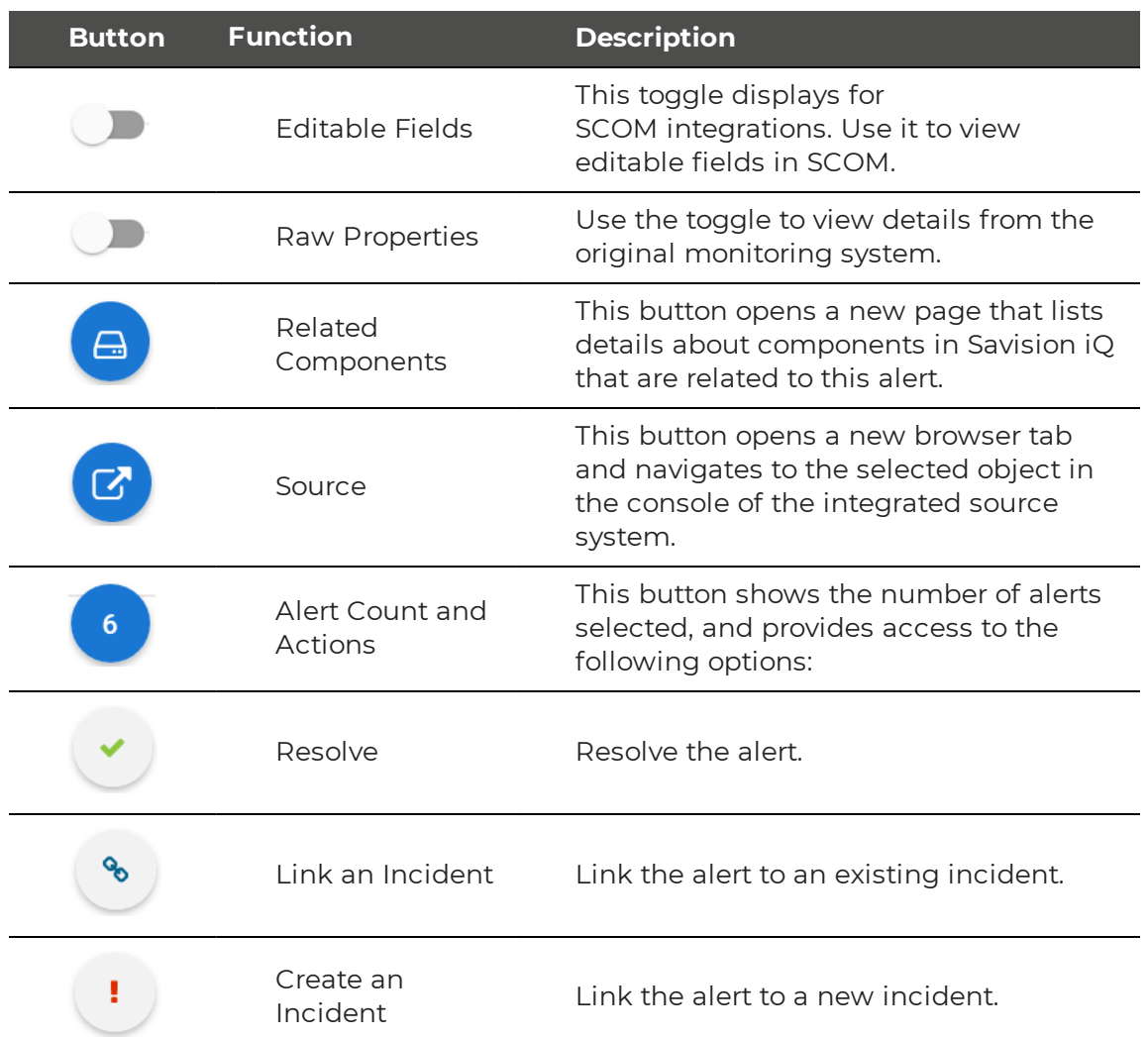

### <span id="page-11-0"></span>Incidents

The Incidents tab displays incidents that Savision iQ has captured from your integrated systems.

You can filter incidents using the following options:

- **Integration Types**—Filter based on the type of integration, such as ServiceNow or Ivanti. This option lists all the supported integration types, not only the ones that you have configured.
- **Integrations**—Filter based on the names of the integrations that you have configured.
- **Active**—Show active incidents only.
- **. Created by Savision**—Show only those incidents created by Savision.
- **Time**—Filter based on the length of time since the alert was raised or updated.

You can use the Ctrl and Shift keys to select multiple incidents on this tab. When you select a single incident, the properties panel displays.

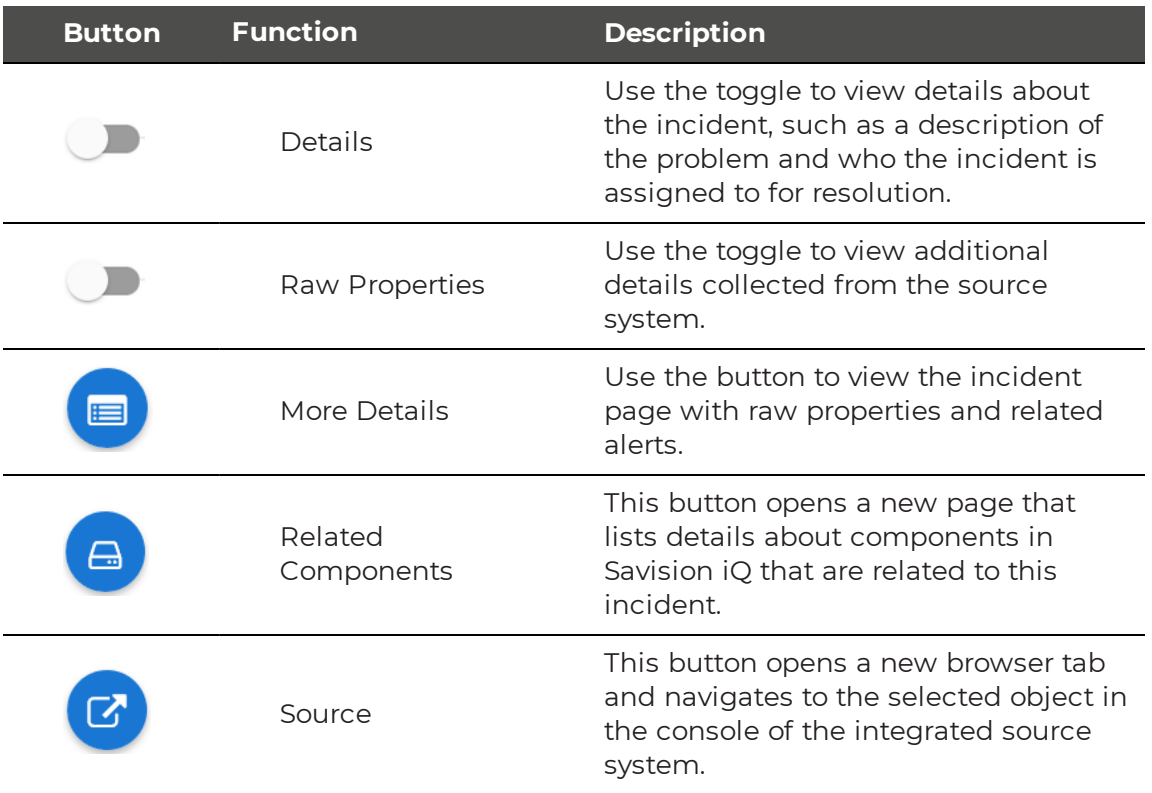

The following functions are available when you select an incident:

### <span id="page-12-0"></span>Groups and Services

The Groups & Services tab displays all groups and services from your monitoring systems. This tab allows you to view the group health as well as the health of the objects within the group.

You can filter groups and services using the following options:

- **Types**—Filter based on the type of object: groups or services.
- **Integration Types**—Filter based on the type of integration, such as Operations Manager or PRTG. This option lists all the supported integration types, not only the ones that you have configured.
- **Integrations**—Filter based on the names of the integrations that you have configured.
- **. State**—Filter based on the health status of the object.

You can use the Ctrl and Shift keys to select multiple objects on this tab. When you select a single group or service, the properties panel displays.

The following functions are available when you select an object:

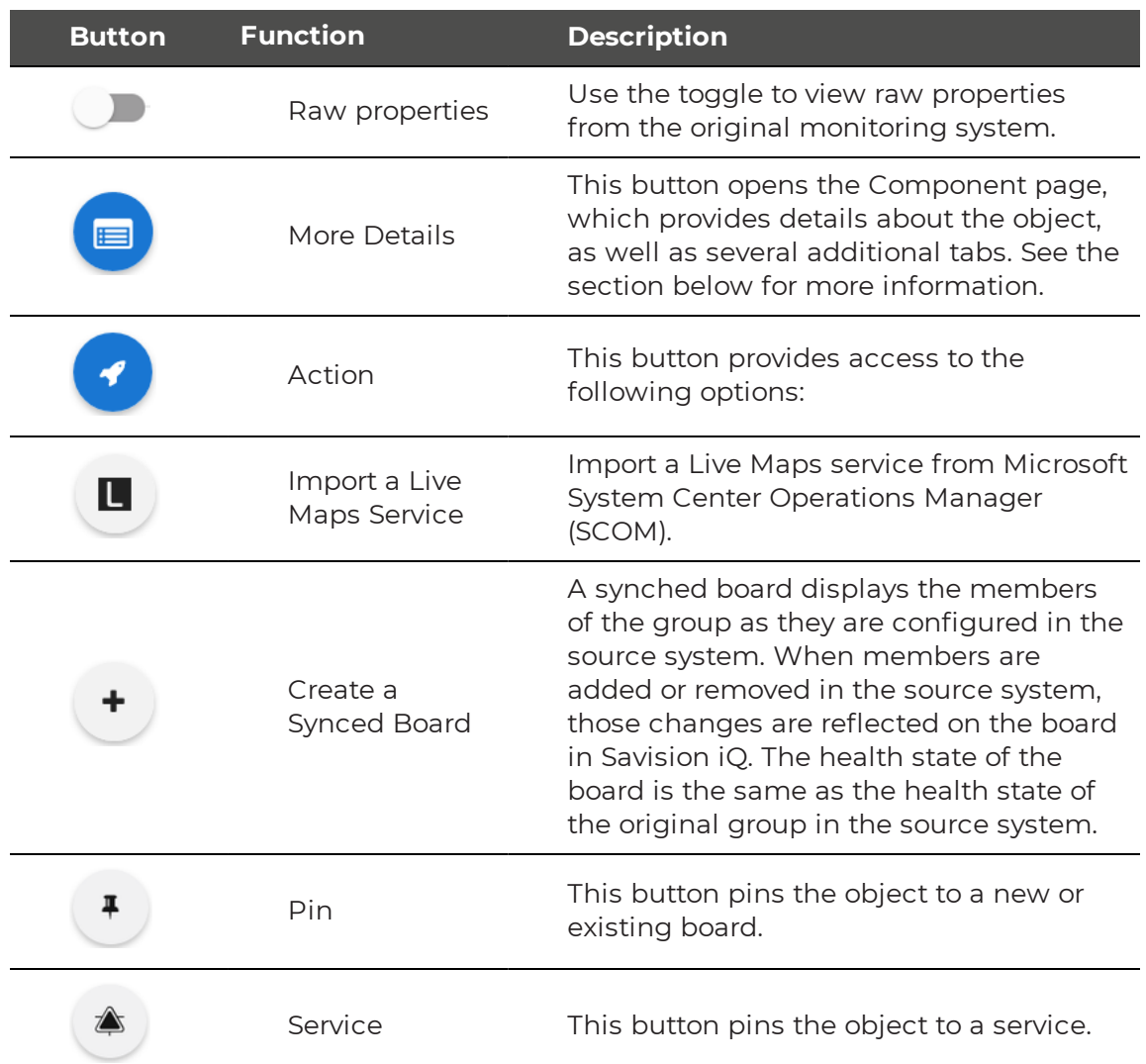

#### <span id="page-13-0"></span>**Groups and Services Component Page**

When you click the More Details button, the Component page displays. It contains the following tabs:

- **Properties**—View the raw properties from the original monitoring system.
- **Members**—View members of the group or service. You can click the name of the member to view more information about that object.
- **Explorer**—View a topology diagram that shows components and relationships. You can use the diagram to explore the group or service to see the hierarchy of objects. For more information about using the Explorer, see "Use the [Groups](#page-46-1) and Services [Explorer"](#page-46-1) on page 47.
- **Alerts**—View alerts related to the selected group or service.
- **Incidents**—View incidents related to the selected group or service.
- **Boards**—View boards that the group or service is a member of.
- **Services**—View services that the group or service is a member of.

### <span id="page-14-0"></span>Components

The Components tab displays all monitored components.

You can filter the components using the following options:

- **Types**—Filter based on the type of object. Each monitoring system uses its own terminology. For consistency, Savision iQ normalizes the monitored components into types, such as computers, websites, databases, and more. You can filter the components on this tab based on any of the available types.
- **Integration Types**—Filter based on the type of integration, such as Operations Manager or PRTG. This option lists all the supported integration types, not only the ones that you have configured.
- **Integrations**—Filter based on the names of the integrations that you have configured.
- **State**—Filter based on the health status of the component.

You can use the Ctrl and Shift keys to select multiple components on this tab. When you select a single component, the properties panel displays.

The following functions are available when you select a component:

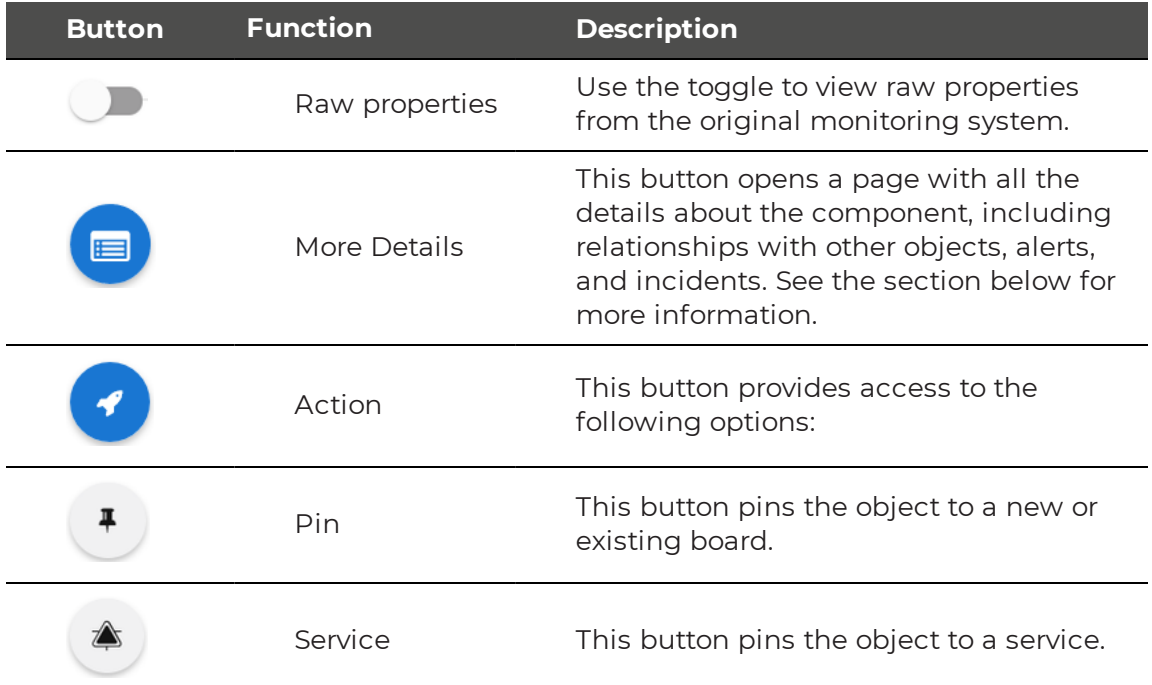

#### <span id="page-14-1"></span>**Component Page**

When you click the More Details button, the Component page displays. It contains the following tabs:

- **Properties**—View the raw properties from the original monitoring system.
- **Alerts**—View alerts related to the selected component.
- **Explorer**—View a topology diagram that shows components and relationships. You can use the diagram to explore the group or service to see the hierarchy of

objects. For more information about using the Explorer, see ["Use](#page-47-0) the [Components](#page-47-0) Explorer" on page 48.

- **Incidents**—View incidents related to the selected component.
- **Boards**—View boards that the component is a member of.
- **Services**—View services that the component is a member of.

### <span id="page-15-0"></span>Search Bar

The Search bar allows you to search the details or raw properties of each object, alert, and incident in Elasticsearch. When you use the Search bar, it returns results for each of the tabs on the page. As long as the search term remains in the Search bar, the tabs continue to display information based on that search term. Savision iQ highlights areas that match the search in yellow. If a search result is returned but not highlighted, that typically indicates that the searched item was found in the details or raw properties.

Unless you use a wild card, the search looks for the exact words that you enter. For example, searching SQL will not return SQLSVR01. For information about using search strings, see "Search [Operators"](#page-29-1) on page 30

On the right side of the Search bar, there are three options:

- **Save**—Save a search.
- **Load**—Load a saved search.
- **.** X-Clear the search.

### <span id="page-15-1"></span>Saved Searches

The Saved Searches tab allows you to customize searches and save your preferences. You can set filters for the search and select the tab where you want the results to display.

The Saved Searches tab includes several pre-defined searches:

- <sup>l</sup> Contains 'SQL'
- Critical Alerts in Last 24h
- Critical Computers
- Critical Databases
- Critical Websites
- Exceptions and Errors
- Incidents Created in Last 24h

The saved search displays the number of objects, alerts, incidents or components that match your search criteria. You can click the information on the saved search to go directly to the data tab for that item.

### <span id="page-15-2"></span>**Boards**

Savision iQ boards are a way to group objects from one or more monitoring systems. You can also create boards nested within boards. This allows you to model your IT

environment in the way that best fits your needs. For example, you can create boards for locations, applications, or business units, and then divide these boards into sub-boards.

## <span id="page-16-0"></span>**Services Overview**

Use this page to add and monitor critical business services, such as you company's email, a licensing system, or a software build process. The page displays information about how the service impacts the following aspects of your business:

- End-User
- Application
- Infrastructure
- Supplier Services (the impact of other services on the current service)

In addition, the page displays the percentage of uptime over the last 7 days.

### <span id="page-16-1"></span>**Settings**

The Settings option on the main menu is available to Savision iQ administrators only.

The Settings page contains the following tabs:

- ["Integrations"](#page-16-2) on page 17
- ["Roles"](#page-16-3) on page 17
- ["Agents"](#page-17-0) on page 18
- "General [Settings"](#page-17-1) on page 18
- ["Licensing"](#page-17-2) on page 18
- ["Storage"](#page-17-3) on page 18

### <span id="page-16-2"></span>Integrations

Savision iQ can connect to several different monitoring and ITSM systems. You can connect to one or more of these systems on the Integrations tab. The integrations are categorized according to whether they are data systems or action systems.

#### <span id="page-16-3"></span>Roles

Roles are used to control the access that a user has to boards, integrations, and business services. Users added to the Administrators role are considered Savision iQ administrators and have automatic access to all data, as well as application settings. The user who installed Savision iQ is added to the administrator's role by default.

You can add any user or group from Active Directory to a Savision iQ role.

### <span id="page-17-0"></span>Agents

There is always one active agent, which is called the local agent. For complex implementations of Savision iQ, you may require multiple remote agents to overcome network boundaries. For example, if you want to use a monitoring system installed on-premises and Savision iQ is running in Amazon Web Services, you can use the remote agent to communicate with Savision iQ in the cloud without any open inbound ports on-premises.

Use the Agents tab to download additional agents.

### <span id="page-17-1"></span>General Settings

Use this tab to configure the following options:

- <sup>l</sup> **Saved Searches Visibility**—Administrators can control who can see and use saved searches. Use the toggle on this page to choose one of the following options:
	- Admin only
	- Everyone
- **. Downtime**—Administrators can define which states are considered as downtime for the board SLA calculations.
- **Consent Messages**—Administrators can create messages that display in a banner at the bottom of the page. Users must accept the message to remove the banner. Administrators can multiple messages and can configure them to display for specific user roles.

### <span id="page-17-2"></span>Licensing

Use this tab to view and update licenses.

### <span id="page-17-3"></span>Storage

Use this tab to control the number of days that Savision iQ retains data from its integrated source systems.

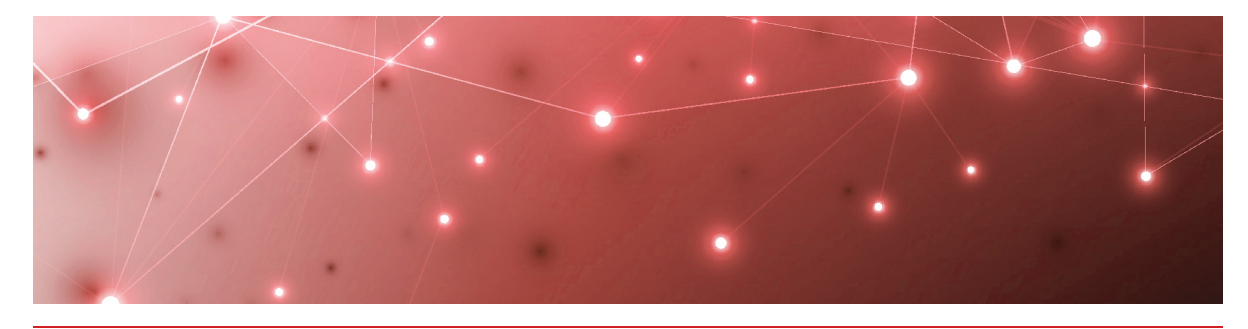

# <span id="page-18-1"></span><span id="page-18-0"></span>**Getting Started**

Use the information in this section to set up Savision iQ and to learn about the ways you can use it to manage data from your monitoring systems and ITSM tools.

## <span id="page-18-2"></span>**Initial Setup**

Complete the following tasks:

- "Add a [License](#page-55-2) Key" on page 56
- "Add an [Integration"](#page-26-2) on page 27

After the integration is complete and data is populated in Savision iQ, review the examples to learn how you can use the product to organize data and manage alerts and incidents. See ["Examples"](#page-18-3) on page 19.

## <span id="page-18-3"></span>**Examples**

Savision iQ can organize data from source systems in two ways: boards and business services.

Boards are a way of organizing groups of objects from one or more monitoring systems.

Business services provide a more structured presentation than boards. They organize data according to perspectives that show how the health and performance of components impacts different aspects of your business. The perspectives are:

- End User
- Application
- Infrastructure
- Supplier Services

The following sections provide an example of each method:

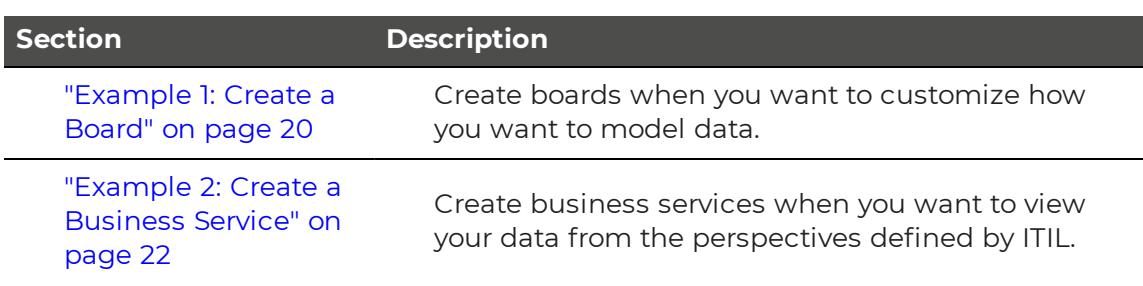

## <span id="page-19-0"></span>Example 1: Create a Board

Boards allow you to group together objects that are monitored by different systems. For example, a board can contain a Linux computer monitored by PRTG, virtual machines monitored by SolarWinds, and a Microsoft Windows computer monitored by Microsoft SCOM.

You can create boards that meet your specific business needs. If you have multiple sites or multiple data centers, you can a create board for each location. You can also create boards for different types of users.

This example demonstrates how to create a board that allows an operator to monitor a data center. Use the task list below to navigate through the example.

#### **Task List**

- "Add a New [Board"](#page-19-1) on page 20
- "Pin [Objects](#page-20-0) to the Board" on page 21
- "Add [Rules"](#page-20-1) on page 21
- "Add [Exclusions"](#page-21-0) on page 22
- "Share the [Board"](#page-21-1) on page 22
- ["Related](#page-21-2) Tasks" on page 22

#### <span id="page-19-1"></span>**Add a New Board**

This example shows how to create a board for a data center.

- **1.** From the main menu, select **Boards**.
- **2.** Click the **Add** icon at the bottom right corner.
- **3.** Enter a name for the board: Data Center Ottawa.
- **4.** Choose the way that you want the health status reported for the board:
	- Worst-case
	- Best-case
	- Percentage-based

If you chose percentage-based, enter a percentage.

**5.** Click **Create**.

#### <span id="page-20-0"></span>**Pin Objects to the Board**

In this example, the data center contains Windows Server Groups. The procedure below describes how to add one or more Windows Server Groups to the data center board.

- **1.** Click the main menu and select **Home**.
- **2.** Search for an object and select it on the related tab. In this example, enter Windows in the Search bar and press Enter.
- **3.** When the results display, click the **Groups & Services** tab.
- **4.** Filter the list by clicking the **Types** drop-down and selecting **Groups**. Select a Windows group. You can use the Ctrl and Shift keys to select multiple groups to pin to the board.
- **5.** Click the **Action** button and then click the **Pin** button.
- **6.** Select the board from the dialog box. In this example, you would select the Ottawa Data Center board.

#### <span id="page-20-1"></span>**Add Rules**

So far, this example has shown how to manually pin objects to your board. This procedure demonstrates how to dynamically add objects to your board using rules.

You can use a saved search as a rule. To create a new rule, simply create a saved search and pin it to your board. This procedure shows you how to create a rule that searches for Microsoft System Center Operations Manager (SCOM) computers in the same IP address range and adds them to your board.

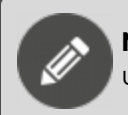

**Note:** Saved searches that contain alerts or incidents cannot be used as rules.

- **1.** From the main menu, select **Home**.
- **2.** Enter a search term in the **Search bar** and press Enter to begin the search. In this example, enter the following search string: source.scom.IP\ Address:192.168.178.\*
- **3.** Filter the search results. For this example, select Computers and Virtual Machines.
- **4.** Click **Save** and enter the following information in the dialog box:
	- Name your search item.
	- **.** Target Tabs—Select **Computers**.
- **5.** Click **Save & Add Rule**.
- **6.** Select **Add Rule to Board**.
- **7.** Select the Data Center Ottawa board and click **Pin It**.

A status message indicates that the rule has been added. Click the link to navigate to the board.

#### <span id="page-21-0"></span>**Add Exclusions**

After you add rules to your board, you can refine the rule using exclusions.

The previous procedure demonstrated how to use rules to automatically add computers within the same IP address range to a board. However, the rule may add some computers that you want to exclude from the board. For example, some computers may be test machines that you do not want to display on a production board. This procedure shows you how to exclude objects from the rule and prevent them from being automatically added to the board.

- **1.** Review the board where you added the rule. The **Members** tab displays by default. If the search results included an object that you do not want included on this board, click the icon in the upper corner of the object and click **Remove**.
- **2.** Click **OK** to confirm the removal. The object is moved to the Exclusions tab.
- **3.** Optional. If you want to reinstate the object, click the **Exclusions** tab.
- **4.** Click the **Action** button and click **Remove Exclusion**.
- **5.** Click **OK** to confirm the change.

#### <span id="page-21-1"></span>**Share the Board**

In this example, the data center board is shared with operators.

- **1.** Open the board that you created.
- **2.** Click the **Action** button and click the **Share** icon.
- **3.** Select a group of users to share the service with; in this example, choose Operators.
- **4.** Click **Share**.

#### <span id="page-21-2"></span>**Related Tasks**

This example demonstrated how to configure and share a board. After you configure a board, you can perform any of the following tasks:

- "Configure Automatic [Notifications"](#page-44-0) on page 45
- "Configure Incident [Automation"](#page-49-2) on page 50
- "Schedule [Maintenance](#page-42-0) Mode for a Board or Business Service" on page 43

### <span id="page-21-3"></span>Example 2: Create a Business Service

Savision iQ can organize data from source systems in two ways: boards and business services. Business services provide a more structured presentation than boards, and they allow you to view perspectives that focus on how the health and performance of components impacts different aspects of your business. Business services allow you to view information from the following perspectives:

- End User
- Application
- Infrastructure
- Supplier Services

The Service Overview page also shows the uptime for each business service.

Create business services when you want to view your data from multiple perspectives. Organizing network objects according to multiple perspectives helps provide targeted, relevant information. For example, a server may host several applications and therefore run agents that are not relevant to your business service. If you are monitoring the entire server and an unrelated agent triggers a critical issue, you receive alerts even though your application is in a healthy state. Creating business services allows you to focus on the components that are relevant to a critical service and to receive alerts that impact that service specifically.

This example demonstrates how to create a business service for Skype for Business. Use the task list below to navigate through the example.

#### **Task List**

- "Add a New [Business](#page-22-0) Service" on page 23
- "Pin objects to the [Business](#page-22-1) Service" on page 23
- "Add [Rules"](#page-23-0) on page 24
- "Add [Exclusions"](#page-24-0) on page 25
- "Share the [Business](#page-24-1) Service" on page 25
- ["Related](#page-25-0) Tasks" on page 26

#### <span id="page-22-0"></span>**Add a New Business Service**

This example shows you how to configure a business service for Skype for Business.

- **1.** From the main menu, select **Services Overview.**
- **2.** Click the **Add** button.
- **3.** Enter a name and description for your business service. For this example, enter Skype for Business.
- **4.** Choose the way that you want the health status reported for the board:
	- Worst-case
	- Best-case
	- Percentage-based
	- If you chose percentage-based, enter a percentage.
- <span id="page-22-1"></span>**5.** Click **Create**.

#### **Pin objects to the Business Service**

You can pin objects to your business service from a saved search or from the search results displayed on the tabs on the Home page. This example shows how to search and pin items related to Skype for Business.

- **1.** In the **Search** bar, enter a search term to locate objects that are related to the end-user perspective. For example:
	- Enter ping to find a ping test provided by an APM, such as Nagios; select the item.
- **2.** Click the **Action** button and click the **Pin to Service** icon.
- **3.** Select the business service from the list; use the search feature if needed.
- **4.** Select the **End User** perspective and click **Pin It**.
- **5.** Use the **Search** bar to locate objects that are related to other perspectives and pin them to the business service. For example:
	- **End-User** perspective—Search for a ping utility that verifies the availability of the server that hosts the Skype for Business application.
	- **Application** perspective—Search for Active Directory (AD) domains and AD domain controllers.
	- **Infrastructure** perspective—Search for the computer where Active Directory is installed.
	- **. Supplier Services** perspective—Search for the DNS server.

#### <span id="page-23-0"></span>**Add Rules**

So far, this example has shown how to manually pin objects to your business service. This procedure demonstrates how to dynamically add objects to your business service using rules.

You can use a saved search as a rule. To create a new rule, simply create a saved search and pin it to your business service.

**Note:** Saved searches that contain alerts or incidents cannot be used as rules.

From the main menu, select **Home**.

**1.** Enter a search term in the **Search bar** and press Enter to begin the search. In this example, enter

source.scom.FullName:Microsoft.LS.2015.Service.ApplicationServer in the Search bar.

- **2.** Click **Save** and enter the following information in the dialog box:
	- Name your search item—In this example, name the search "Application" Servers."
	- Target Tabs—Select one the following tab: Computers.
- **3.** Click **Save & Add Rule**.
- **4.** Select **Add Rule to Service**.
- **5.** Select the Skype for Business service and the Application perspective.
- **6.** Click **Pin It**.

A status message indicates that the rule has been added. Click the link to navigate to the business service.

#### <span id="page-24-0"></span>**Add Exclusions**

After you add rules to your business service, you can refine the rule using exclusions.

In this example, the rule returns a list of application servers. Assume that one of the application servers always has a critical status, which is a known issue and does not affect the actual Skype for Business service. In this case, you can exclude that single application server.

- **1.** Review the perspective where you added the rule. If the search results included an object that you do not want included in this business service, click the icon in the upper corner of the object and click **Remove**.
- **2.** Click **OK** to confirm the removal. The object is moved to the Exclusions tab.
- **3.** Optional. If you want to reinstate the object, click the **Exclusions** tab.
- **4.** Click the **Action** button and click **Remove Exclusion**.
- **5.** Click **OK** to confirm the change.

#### <span id="page-24-1"></span>**Share the Business Service**

You can share a business service with users in specific roles. For example, you can share a business service with support desk operators.

- **1.** Open the service that you created.
- **2.** Click the **Action** button and click the **Share** icon.
- **3.** Select a group of users to share the service with.
- **4.** Click **Share**.

In this example, the service is shared with operators. Operators can see immediately that Skype for Business users are impacted and that the problem is related to the infrastructure:

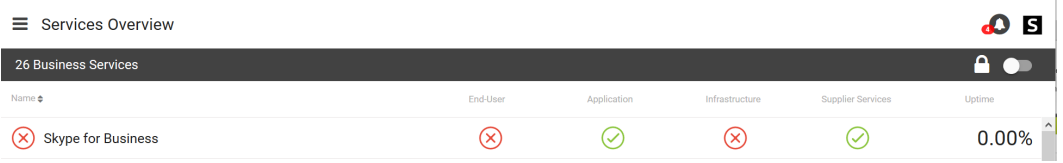

When the operators view the Alerts for the End-User perspective, they see that the ping has failed because the host is unresponsive:

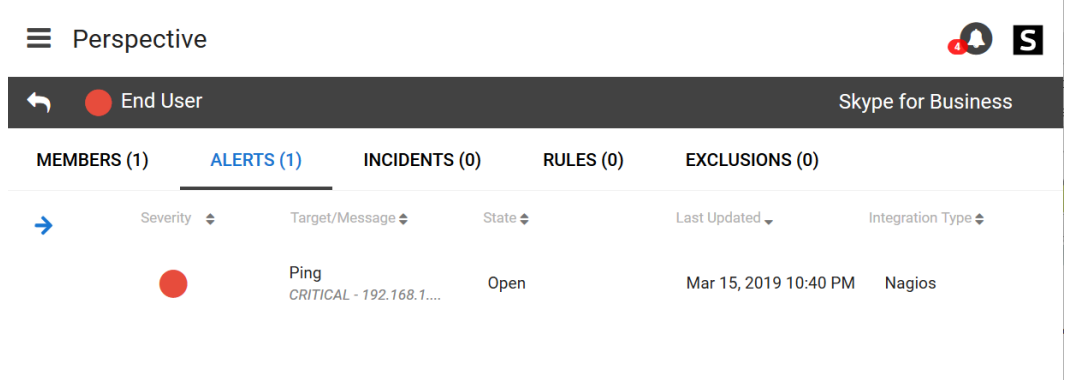

#### <span id="page-25-0"></span>**Related Tasks**

This example demonstrated how to configure and share a business service. After you configure a business service, you can perform any of the following tasks:

- "Configure Automatic [Notifications"](#page-44-0) on page 45
- "Configure Incident [Automation"](#page-49-2) on page 50
- "Schedule [Maintenance](#page-42-0) Mode for a Board or Business Service" on page 43

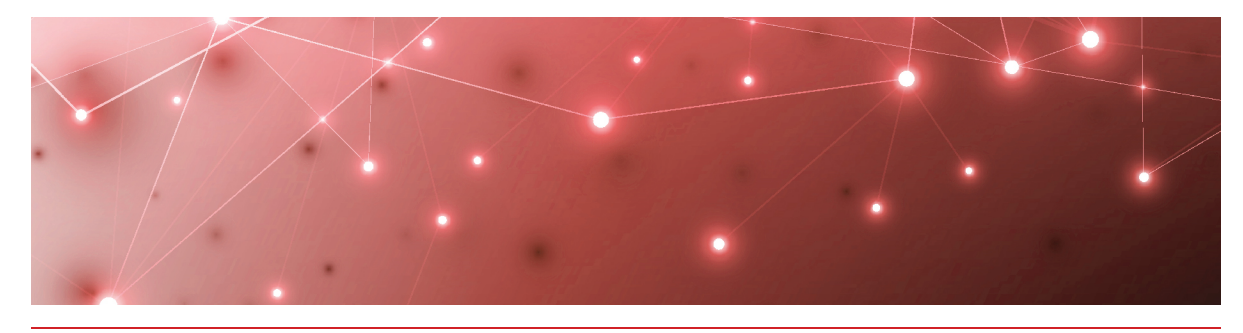

# <span id="page-26-1"></span><span id="page-26-0"></span>Configuring Integrations

Use the information in this section to complete the following tasks:

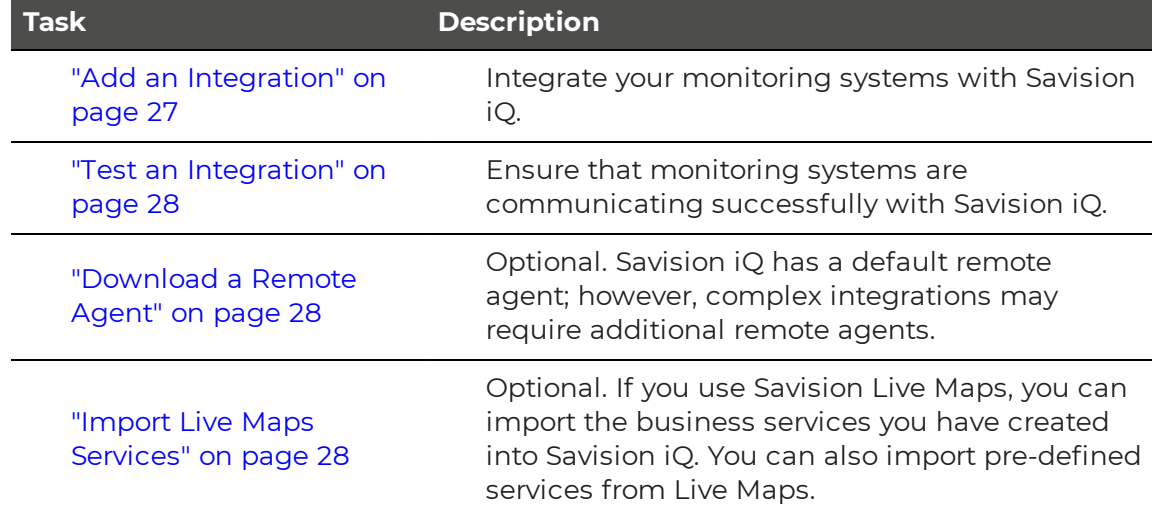

## <span id="page-26-2"></span>**Add an Integration**

You must be a Savision iQ administrator to perform this procedure. The user permissions in the source system are also important, because those permissions determine the access that Savision iQ has to the source system. If the user in the source system does not have sufficient permissions, some data may not be visible in Savision iQ and some functionality—such as the ability to close an alert—may not work.

#### **Before you Begin**

Ensure that you have information about how to access the monitoring system. The information required varies depending on the monitoring system. For example, you may need user names and passwords, tenant IDs or client IDs, or URLs where the monitoring system is installed. For a complete list of the information needed, see the *Savision iQ Installation Guide*.

**1.** From the main menu, select **Settings**. The Integrations tab displays the currently installed integrations.

- **2.** Click the **Add** button at the bottom of the page.
- **3.** Select a monitoring system from the dialog box.
- **4.** Enter the information required for the monitoring system.
- **5.** Enter the following information:
	- **.** Discovery Interval—The interval for collecting components and relationships. The default value is 3600 seconds.
	- **Operation Interval**—The interval for collecting alerts, incidents, and component health states. The default value is 120 seconds.
- **6.** Click **Save**.

## <span id="page-27-0"></span>**Test an Integration**

You must be an administrator to perform this procedure.

- **1.** From the main menu, select **Settings**. The Integrations tab displays the currently installed integrations.
- **2.** Select an integration and click the **Test Integration** button. A banner displays at the top of the screen to indicate the status.

## <span id="page-27-1"></span>**Download a Remote Agent**

A remote agent is needed when it is not possible to connect to the source system from the Savision iQ web server due to network boundaries. For example, you may need a remote agent because of firewall restrictions or because you authenticate users against a remote Active Directory.

You must be an administrator to perform this procedure.

- **1.** From the main menu, select **Settings**.
- **2.** Click the **Agents** tab.
- **3.** Click the **Download Agent** button. A dialog box displays.
- **4.** Click **Save** to download the AgentInstaller.zip file.
- **5.** Unzip the file on the Windows server where you want to install the remote agent and execute the command file. The command file installs the remote agent using the correct Savision iQ web server settings and registers with Savision iQ automatically.

### <span id="page-27-2"></span>**Import Live Maps Services**

- **1.** From the main menu, select **Home**.
- **2.** Select the **Groups & Services** tab.
- **3.** Select a service from a SCOM deployment that has Live Maps installed. The service should have the following raw property: Is Live Maps Service Imported.
- **4.** Click the **Action** button.
- **5.** Click the **Import Live Maps Service** icon.
- **6.** Select the service you want to import and click **OK**.

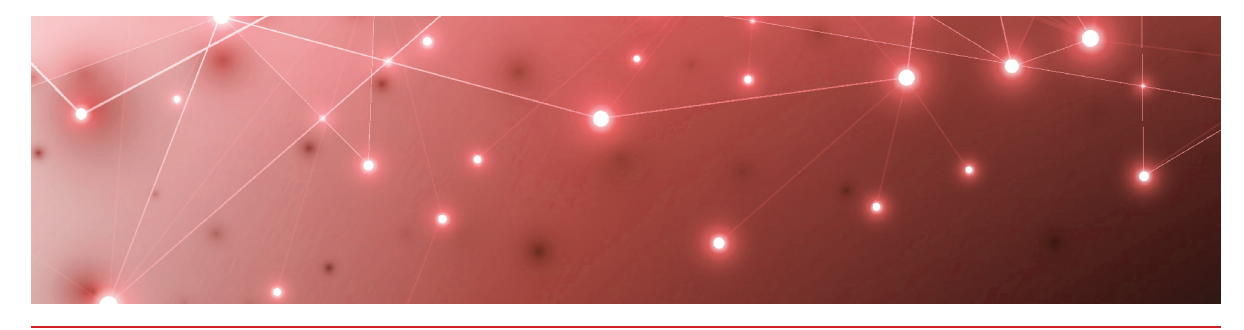

# <span id="page-28-1"></span><span id="page-28-0"></span>**Organizing Monitored Data**

Use the information in this section to complete the following tasks:

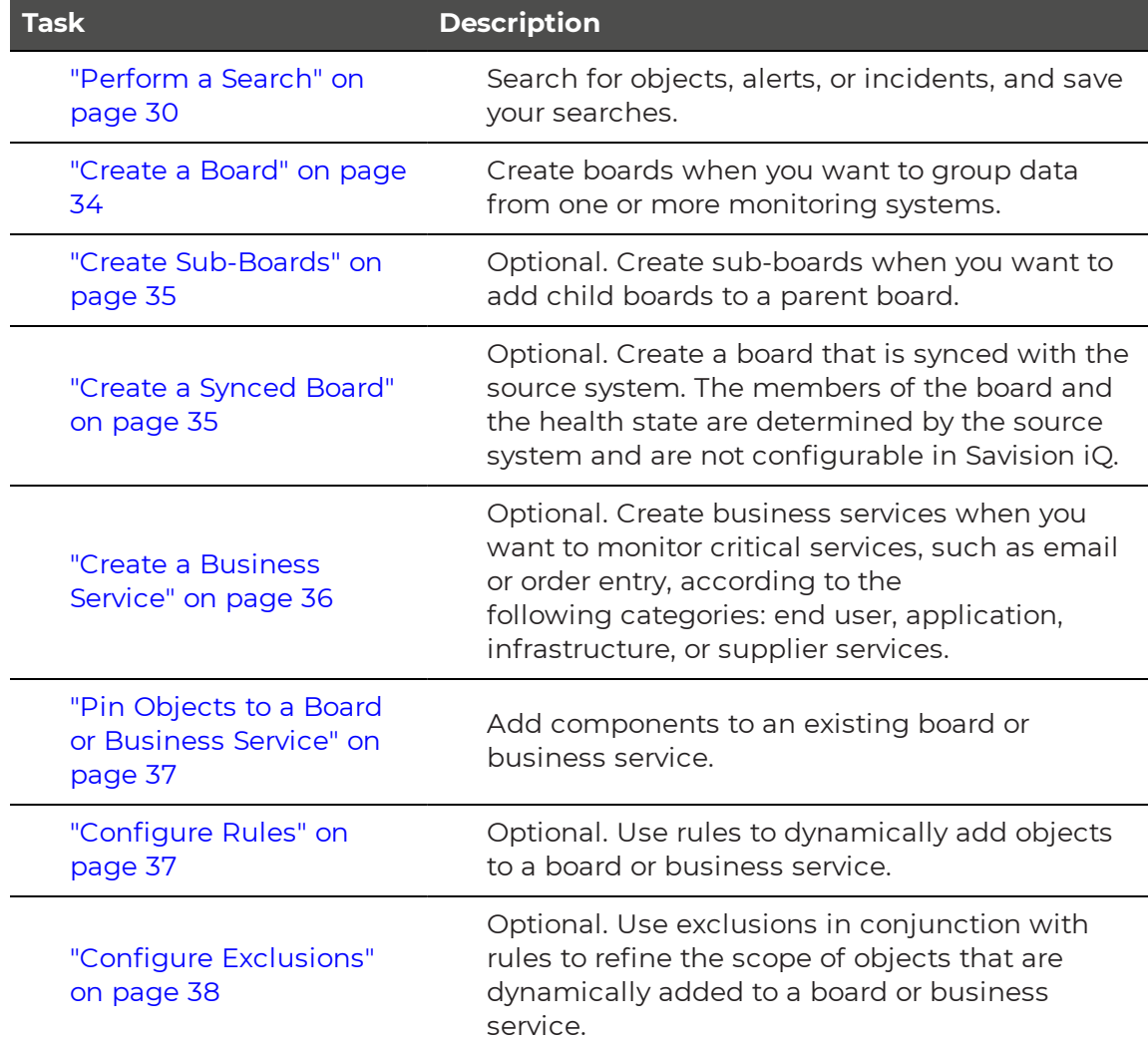

## <span id="page-29-0"></span>**Perform a Search**

The Search bar allows you to search the details or raw properties of each component, alert, and incident. When you enter a search term, Savision iQ returns results on all tabs, not only on the currently selected tab. If you have any filters enabled on the tabs, the search results are filtered as well. As long as the search term remains in the Search bar, the tabs continue to display information based on that search term.

Savision iQ highlights areas that match the search in yellow. If a search result is returned but no data is highlighted in the main window, that typically indicates that the searched item was found in the details or raw properties. You can view the raw data by selecting the component and clicking the **More Details** button.

#### **Before you Begin**

- **.** Click **X** to clear any existing searches.
- Review "Search [Operators"](#page-29-1) on page 30
- **1.** From the main menu, select **Home**.
- **2.** Choose one of the following options:
	- **Enter a search term in the Search** bar and press Enter to begin the search.
	- <sup>l</sup> Click **Load** and select a **Saved Search** from the list.
- **3.** If you entered a search term:
	- **.** Click **Save** if you use this search term frequently.
	- **.** Click **X** to clear the search.

### <span id="page-29-1"></span>Search Operators

You can use any of the following terms to include or exclude results from your search:

- <sup>l</sup> AND
- <sup>l</sup> NOT
- $\overline{\overline{\overline{C}}}$
- $\cdot$  TO

Savision iQ performs a text search. Some characters are reserved. You cannot search for the following characters unless they are in quotes as part of a search:

 $+ - = \alpha \alpha \quad | \quad > \quad < \quad ! \quad ( \quad ) \quad \{ \quad \} \quad [ \quad ] \quad ^{\wedge} \quad '' \; \sim \; * \; ? \; : \; \ \backslash \quad /$ 

Searches are not case-sensitive, unless you are searching on field name. For example, you may want to search on alerts where the Priority field is set to High. In the case of field names, you must use the proper case and formatting to target a field. You can verify the proper name and case of a field by hovering your mouse over the field name. If the field name has a space in it, such as "IP Address," you must enter an escape character (\) in the search to represent the space.

Because the field names are related to the source system, you need to specify the integration type in your search. The format is:

source.<integration>. <field name>: <search term>

For example, to search for SCOM alerts with a Priority of High, use the following search string: source.scom.Priority:HIGH

The following table lists the names to use when you specify an integration in your search:

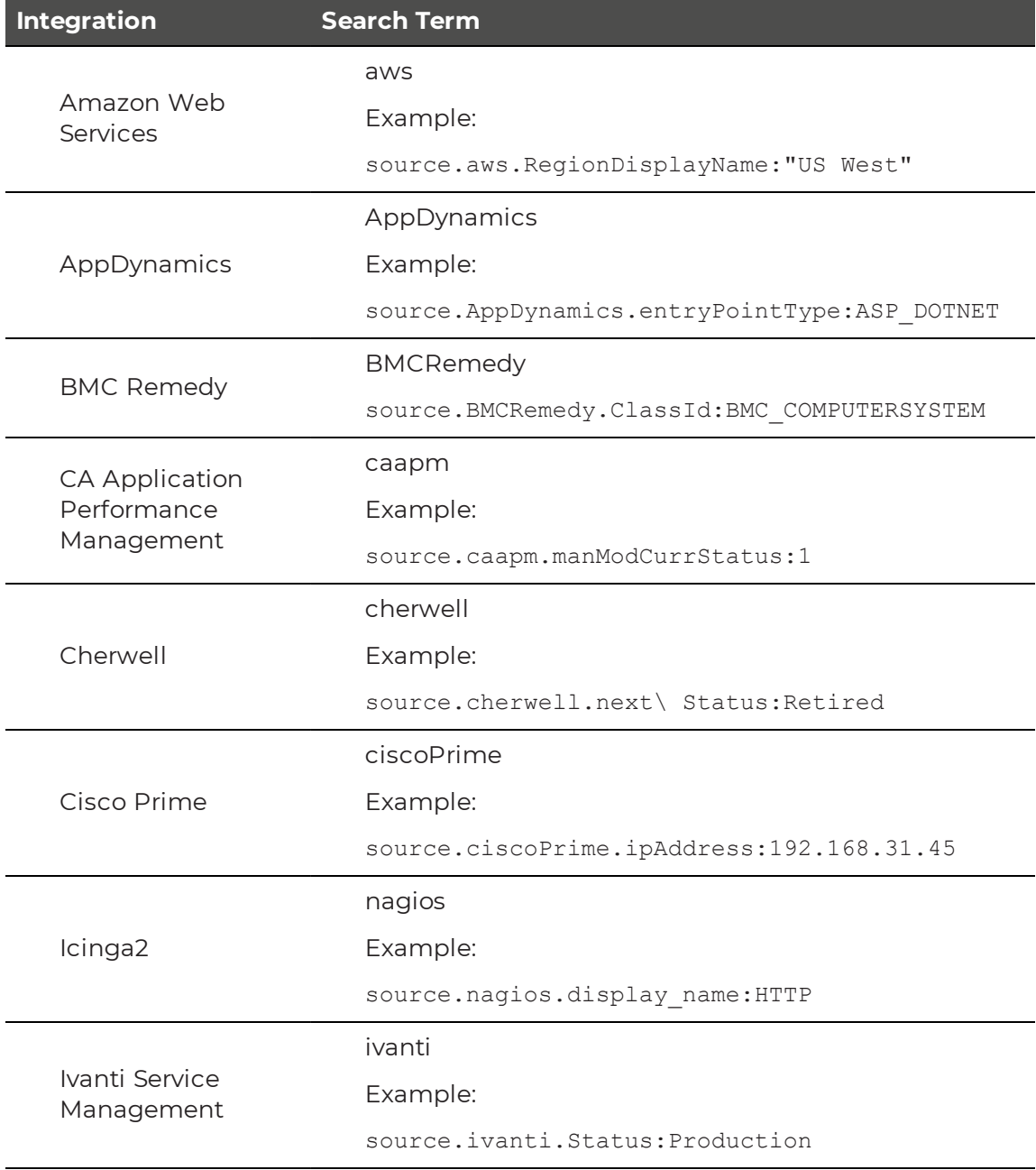

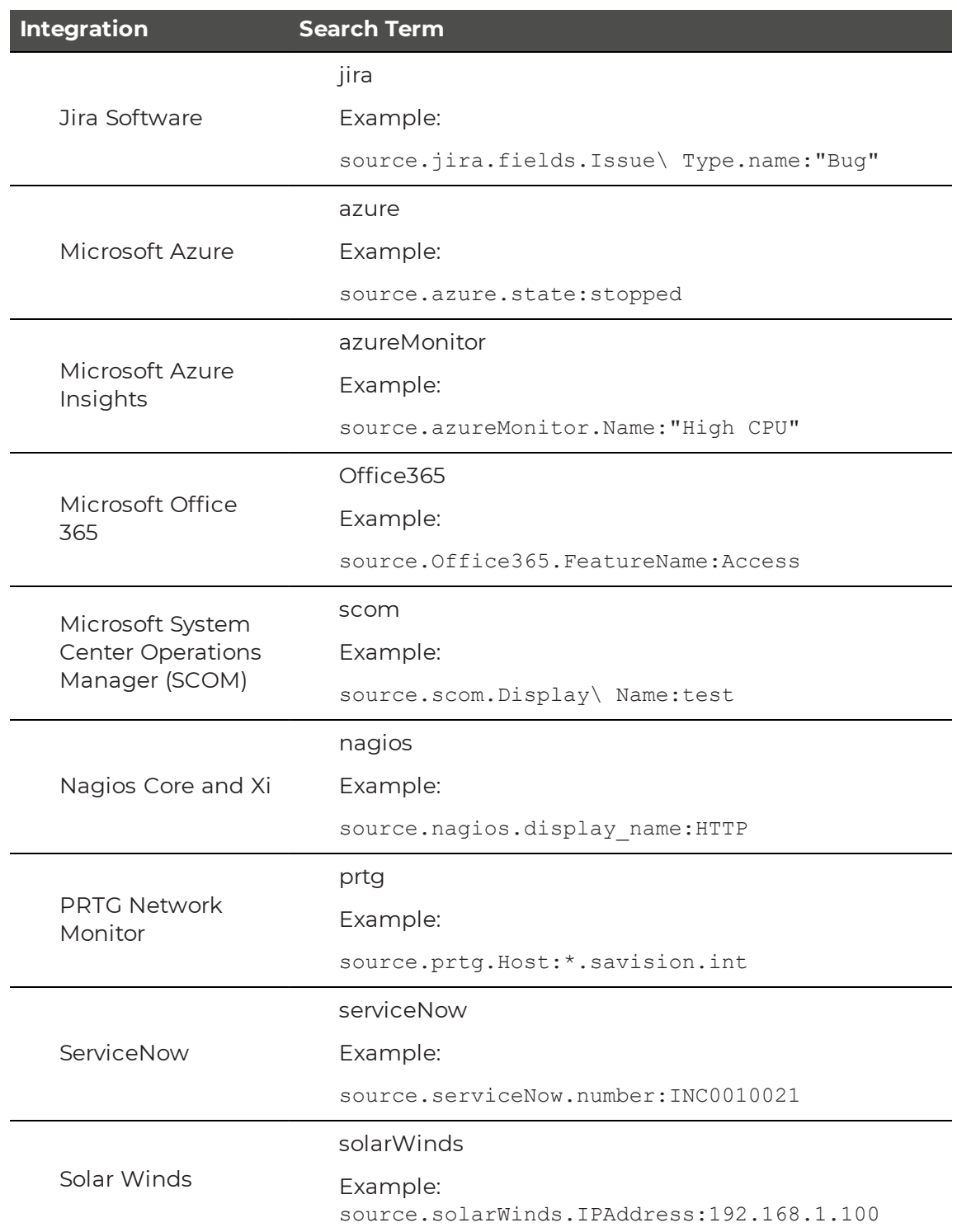

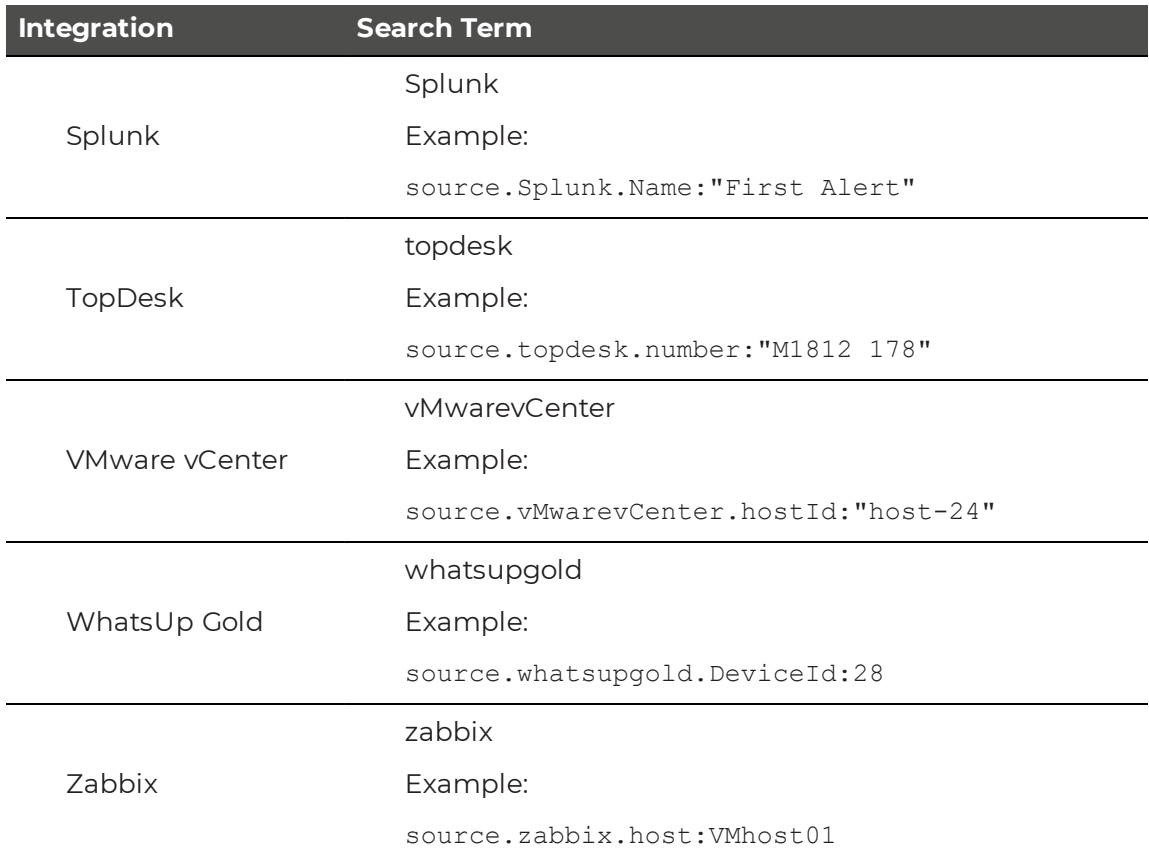

#### **Examples**

The following table provides examples of how to use search terms:

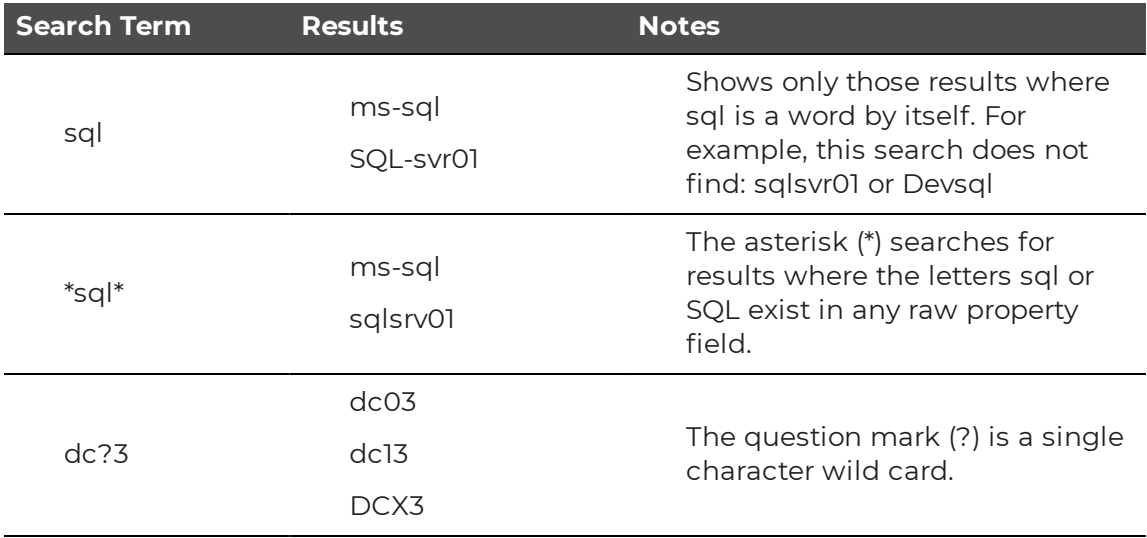

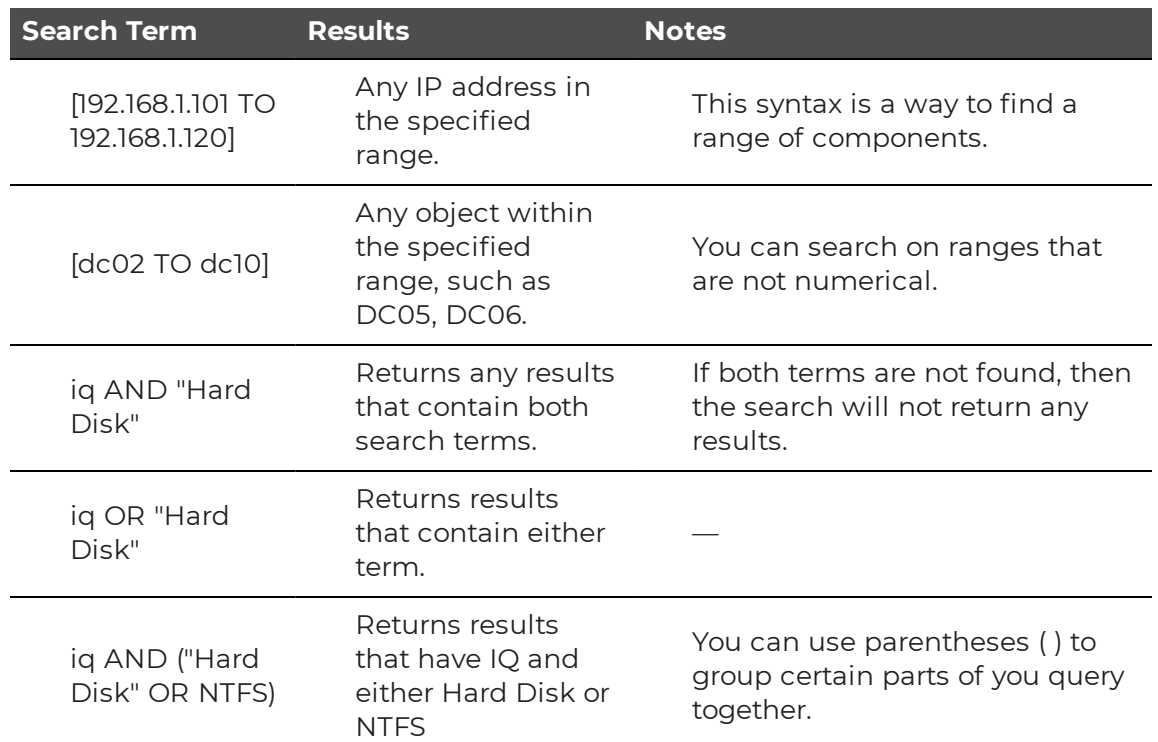

## <span id="page-33-0"></span>**Create a Board**

Boards are a way of organizing groups of objects from one or more monitoring systems. Use the following procedures to create a new board. For suggestions about how to use boards, see ["Example](#page-19-0) 1: Create a Board" on page 20.

There are two ways to create boards. Choose one of the following options:

- ["Create](#page-33-1) a New Board" on page 34 and then search for objects and pin them at a later time.
- Search for an object and "Create a Board from Search [Results"](#page-34-2) on page 35.

#### <span id="page-33-1"></span>**Create a New Board**

- **1.** From the main menu, select **Boards**.
- **2.** Click the **Add** icon at the bottom right corner.
- **3.** Enter a name for the board.
- **4.** Choose the way that you want the health status reported for the board:
	- Worst-case
	- Best-case
	- Percentage-based If you chose percentage-based, enter a percentage.
- **5.** Click **Create**.

#### <span id="page-34-2"></span>**Create a Board from Search Results**

- **1.** Click the main menu and select **Home**.
- **2.** Select a saved search or search for an object and select it on the related tab.
- **3.** Click the **Action** button and then click the **Pin** button.
- **4.** In the dialog box, click **Create a Board**.
- **5.** Enter a name for the board.
- **6.** Choose the way that you want the health status reported for the board:
	- Worst-case
	- Best-case
	- Percentage-based If you chose percentage-based, enter a percentage.
- **7.** Click **Create**.

### <span id="page-34-0"></span>**Create Sub-Boards**

- **1.** From the main menu, select **Boards**.
- **2.** Find the board that you want to assign as sub-board and click the icon in the top corner.
- **3.** Click **Actions** and select **Pin**.
- **4.** Select a board from the list. If needed, use the **Filter** field to search for a board.

## <span id="page-34-1"></span>**Create a Synced Board**

Create a board that is synced with the source system. The members of the board and the health state are determined by the source system and are not configurable in Savision iQ. If members are added or deleted in the source system, or if the health state changes in the source system, the board in Savision iQ automatically updates.

- **1.** Click the main menu and select **Home**.
- **2.** Select a saved search or search for an object and select it on the **Groups & Services** tab.
- **3.** Click the **Action** button and then click the button to create a synced board. A dialog box prompts you to confirm that you want to create a board from the selected group.
- **4.** Click **OK**.

**Tip:** To create multiple synced boards at once, use the Ctrl or Shift keys when you select groups or services. Savision iQ creates one synced board for each group or service that you selected.

## <span id="page-35-0"></span>**Create a Business Service**

Business services are a way of organizing data about critical business services from one or more monitoring systems. Business services allow you to view information about critical business services, such as email or order entry, according to the following categories: end user, application, infrastructure, or supplier services.

Use the following procedures to create a new business service. For suggestions about how to use business services, see ["Example](#page-21-3) 2: Create a Business Service" on [page](#page-21-3) 22.

There are two ways to create business services. Choose one of the following options:

- "Create a New [Business](#page-35-1) Service" on page 36 and then search for objects and pin them at a later time.
- Search for an object and "Create a [Business](#page-35-2) Service from Search Results" on [page](#page-35-2) 36.

#### <span id="page-35-1"></span>**Create a New Business Service**

- **1.** From the main menu, select **Services Overview**.
- **2.** Click the **Add** button.
- **3.** Enter a name and description for the business service.
- **4.** Choose the way that you want the health status reported:
	- Worst-case
	- Best-case
	- Percentage-based
		- If you chose percentage-based, enter a percentage.
- **5.** Click **Create**.

#### <span id="page-35-2"></span>**Create a Business Service from Search Results**

- **1.** Click the main menu and select **Home**.
- **2.** Select a saved search or search for an object and select it on the related tab.
- **3.** Click the **Action** button and then click the **Pin to Service** button.
- **4.** In the dialog box, select the **Create a Service** tab.
- **5.** Select a perspective for the object: End User, Application, or Infrastructure.
- **6.** Enter a name and description for the business service.
- **7.** Choose the way that you want the health status reported:
	- Worst-case
	- Best-case
	- Percentage-based If you chose percentage-based, enter a percentage.
- **8.** Click **Create**.

## <span id="page-36-0"></span>**Pin Objects to a Board or Business Service**

Use this procedure to add objects to an existing board or business service.

- **1.** Click the main menu and select **Home**.
- **2.** Search for an object. When the results display, select one of the following tabs: **Computers**, **Groups & Services**, or **Components**.
- **3.** Select an object in the list. If needed, filter the list using the options on the left side of the page.
- **4.** Click the **Action** button and choose one of the following options:
	- To pin the object to a board, click the **Pin** button and select a board from the list.
	- **.** To pin the object to a business service, click the **Service** button and select a business service from the list. Choose a perspective and click **Pin It**.

## <span id="page-36-1"></span>**Configure Rules**

Use this procedure to dynamically add objects to a board or business service using rules. You can use any saved search as a rule.

There are two ways to create a rule. Choose one of the following options:

- ["Create](#page-36-2) a New Rule" on page 37
- "Create a Rule from an [Existing](#page-36-3) Saved Search" on page 37

#### <span id="page-36-2"></span>**Create a New Rule**

- **1.** From the main menu, select **Home**.
- **2.** Enter a search term in the **Search bar** and press Enter to begin the search.
- **3.** Filter the search results if necessary.
- **4.** Click **Save** and enter the following information in the dialog box:
	- Name your search.
	- Select the target tab for the object: Computers, Groups & Services, or Components.

#### **5.** Click **Save & Add Rule**.

- **6.** Choose one of the following options:
	- <sup>l</sup> To apply this rule to a board, select **Add Rule to Board** and select a board from the list.
	- <sup>l</sup> To apply this rule to a business service, select **Add Rule to Service** and select a service from the list, then choose a perspective.
- **7.** Click **Pin It**.

A status message indicates that the rule has been added. Click the link to navigate to the board or service.

#### <span id="page-36-3"></span>**Create a Rule from an Existing Saved Search**

- **1.** From the main menu, select **Home**.
- **2.** Select the **Saved Searches** tab and select a saved search.
- **3.** Click the icon in the top corner of the search and select one of the following options:
	- <sup>l</sup> Click **Add Rule to Service** and select a service from the list. Choose a perspective and click **Pin It**.
	- <sup>l</sup> Click **Add Rule to Board** and select a board from the list.

A status message indicates that the rule has been added. Click the link to navigate to the board or service.

## <span id="page-37-0"></span>**Configure Exclusions**

You can configure exclusions after you add a rule to a board or business service. Exclusions are a way of refining rules.

- **1.** Review the board or the perspective in a business service where you added a rule. If the search results included an object that you do not want, click the icon in the upper corner of the object and click **Remove**.
- **2.** Click **OK** to confirm the removal. The object is moved to the Exclusions tab.
- **3.** Optional. If you want to reinstate the object, click the **Exclusions** tab.
- **4.** Click the **Action** button and click **Remove Exclusion**.
- **5.** Click **OK** to confirm the change.

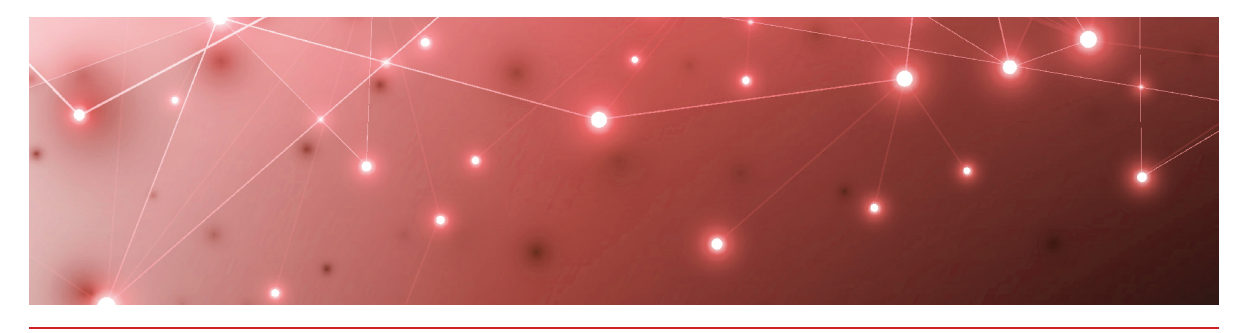

# <span id="page-38-1"></span><span id="page-38-0"></span>**Configuring Views**

Use the information in this section to complete the following tasks:

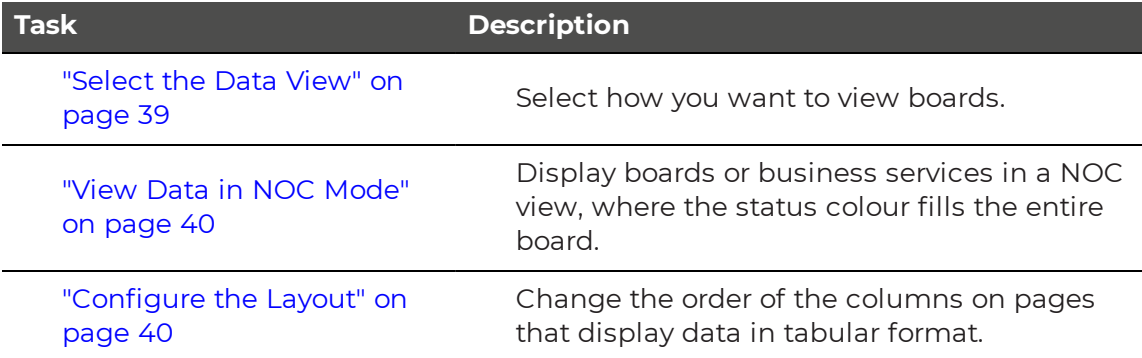

## <span id="page-38-2"></span>**Select the Data View**

You can configure how you want the boards to display information.

- **1.** From the main menu, select **Boards**.
- **2.** From the drop-down list on the upper right side of the page, select one of the following options:
	- **Pie chart**—Displays the health status of individual objects within the board, shown in pie chart form.
	- **Heat map**—In non-NOC mode, displays tiles of colour that indicate the health status of individual objects within the board, as well as the overall health status of the board. In NOC mode, the background colour indicates the health status of the board as a whole.
	- **Alerts**—Displays the total number of alerts for all the objects, plus the Mean Time To Resolution (MTTR).
	- **Incidents**—Displays the total number of incidents related to the components plus the MTTR.
	- **Uptime**—Displays the uptime percentage of the board, calculated over the last 7 days.

## <span id="page-39-0"></span>**View Data in NOC Mode**

By default, each board or business service shows the health roll-up of the board, as well as the health of the underlying objects. Use this procedure when you prefer a NOC view, where the status colour fills the entire board.

- **1.** From the main menu, select one of the following options:
	- <sup>l</sup> **Boards**
	- <sup>l</sup> **Services Overview**
- **2.** Use the toggle on the upper right side of the page to select one of the following options:
	- **NOC mode**—The colour that indicates the overall health status displays as the background of the board or business service.
	- **Non-NOC mode**—Non-NOC mode shows the overall health status of the board, as well as the health state of the individual components pinned to the board. This view displays up to 100 individual objects. If the board has more than 100 objects pinned to it, Savision iQ displays 100 tiles that represent the health states as a percentage. For example, if 30% of the objects are in a critical state, the view shows 30 tiles as critical.

## <span id="page-39-1"></span>**Configure the Layout**

Use this procedure to change the order of the columns on pages where the data is displayed in table form. Examples include:

- The Services Overview page.
- Tabs such as Computers, Alerts, Incidents, Groups & Services, and Components, or Rules and Exclusions.
- **1.** Select the page or tab for which you want to configure display options.
- **2.** Click the Sort icon.
- **3.** Click the arrows to change the order of the columns.
- **4.** Click **Save**.

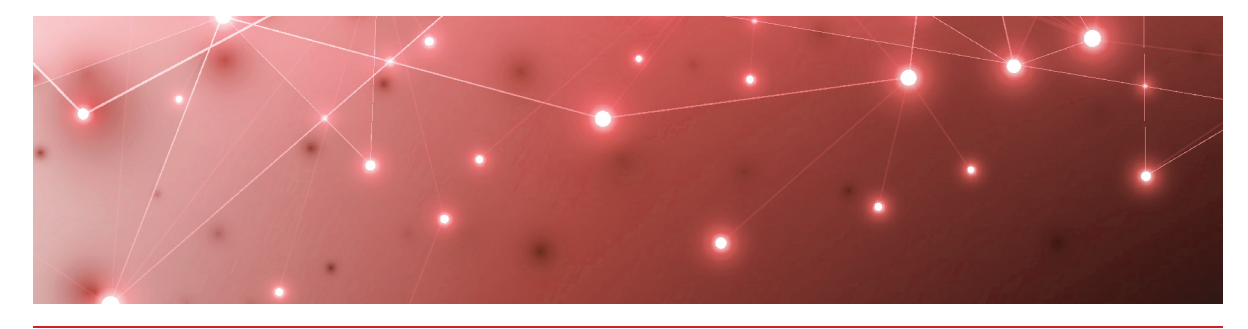

# <span id="page-40-1"></span><span id="page-40-0"></span>Managing Health and Performance Data

Use the information in this section to complete the following tasks:

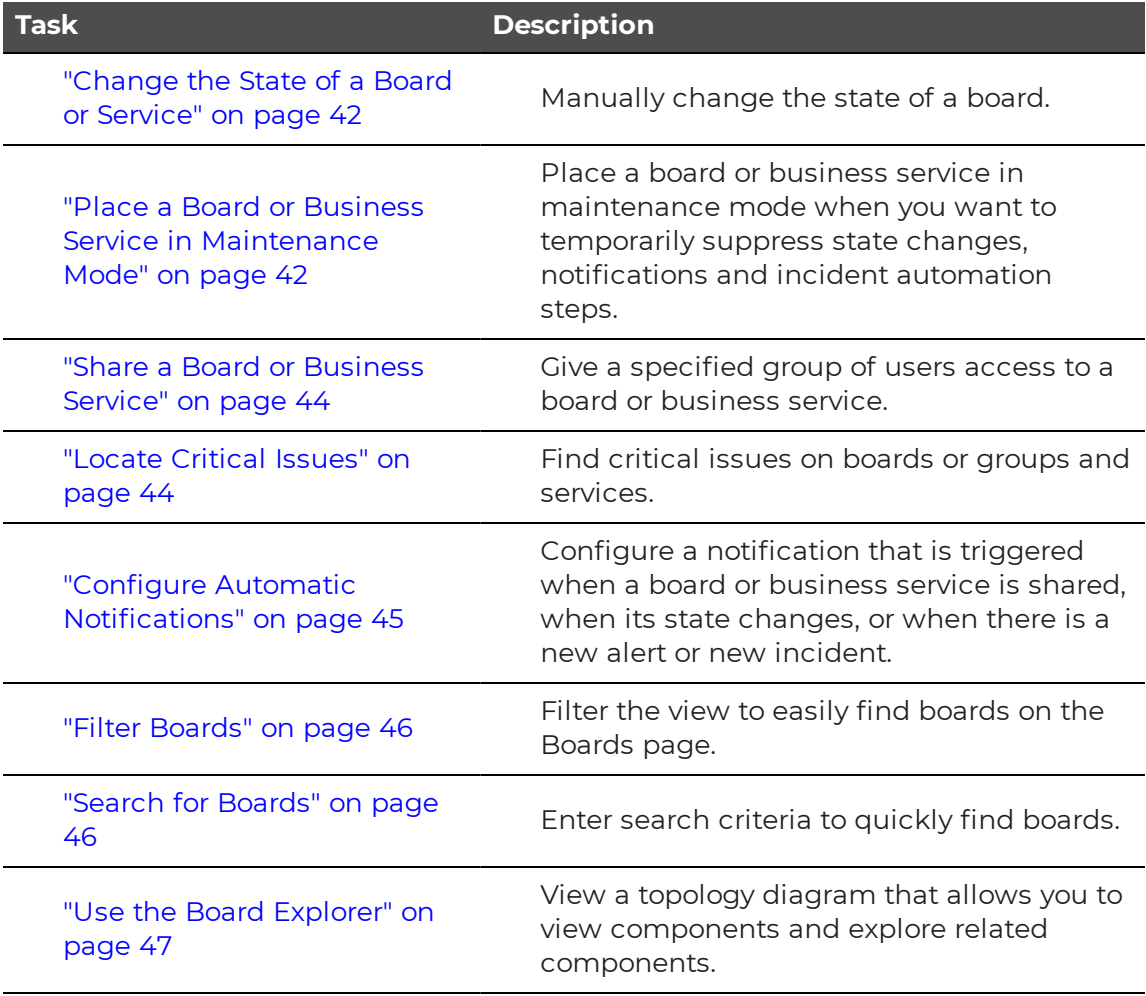

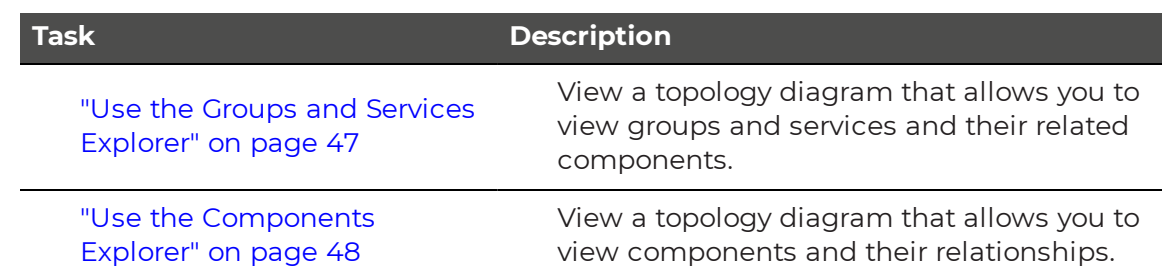

## <span id="page-41-0"></span>**Change the State of a Board or Service**

You can manually change the state of a board.

- **1.** From the main menu, select one of the following options:
	- <sup>l</sup> **Boards**
	- <sup>l</sup> **Services Overview**
- **2.** Select a board or a business service.
- **3.** Click the **Action** button and then click the **Manual State** button. A dialog box displays.
- **4.** Select a state from the drop-down list and click **Update**.

**Tip:** You can also change the state of a board without opening the board. From the **Boards** page, click the icon in the top corner of the board and select **Edit > Manual State**. Select a state from the drop-down list and click **Update**.

### <span id="page-41-1"></span>**Place a Board or Business Service in Maintenance Mode**

Place a board or business service in maintenance mode when you want to temporarily suppress state changes, notifications and incident automation steps.

Choose one of the following options:

- "Place a Board or Business Service in Maintenance Mode [Immediately"](#page-41-2) on [page](#page-41-2) 42
- "Schedule [Maintenance](#page-42-0) Mode for a Board or Business Service" on page 43

#### <span id="page-41-2"></span>**Place a Board or Business Service in Maintenance Mode Immediately**

**1.** From the main menu, select one of the following options:

- <sup>l</sup> **Boards**
- <sup>l</sup> **Services Overview**
- **2.** Select a board or a business service.

**3.** Click the **Action** button and then click the **Start Maintenance Now** button. A banner indicates that the board was placed in maintenance mode.

**Tip:** You can also place a board in maintenance mode without opening the board. From the **Boards** page, click the icon in the top corner of the board that you want to place in maintenance mode and select **Maintenance Mode > Start Maintenance Now**.

#### <span id="page-42-0"></span>**Schedule Maintenance Mode for a Board or Business Service**

- **1.** From the main menu, select one of the following options:
	- <sup>l</sup> **Boards**
	- <sup>l</sup> **Services Overview**
- **2.** Select a board or a business service.
- **3.** Click the **Action** button and then click the **Schedule Maintenance Mode** button.

A dialog box displays.

**4.** To schedule a maintenance period, enter the following information:

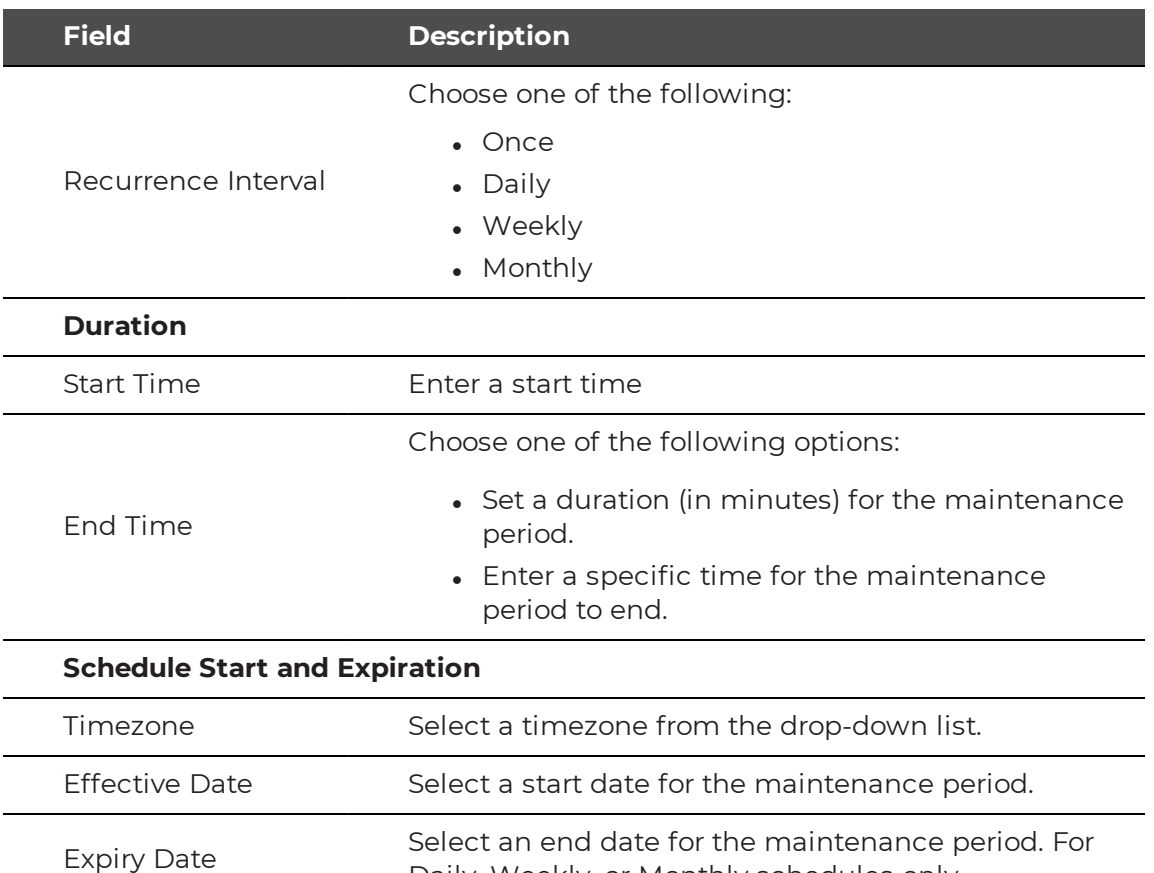

Daily, Weekly, or Monthly schedules only.

#### **5.** Click **Save**.

**Tip:** You can disable a scheduled maintenance period by using the toggle at the top of the Maintenance Mode dialog box.

## <span id="page-43-0"></span>**Share a Board or Business Service**

Use this procedure when you want to give a specified group of users access to a board or a business service.

- **1.** From the main menu, select one of the following options:
	- <sup>l</sup> **Boards**
	- <sup>l</sup> **Services Overview**
- **2.** Select a board or a business service.
- **3.** Click the **Action** button and then click the **Share** icon. A dialog box displays a list of roles.
- **4.** Select a role (a group of users) to share the board with.
- **5.** Click **Share**.

**Tip:** You can also share a board without opening the board. From the **Boards** page, click the icon in the top corner of the board select **Actions > Share.**. Select a role from the list and click **Share**.

### <span id="page-43-1"></span>**Locate Critical Issues**

You can use the Explorer to locate critical issues in your network.

- **1.** Choose one of the following options:
	- **.** From the main menu, select **Boards**. Open a board and click the **Explorer** tab.
	- <sup>l</sup> From the main menu, select **Home**. Click **Groups & Services** and select a group or service. Click the **More Details** icon and then select the **Explorer** tab.
	- <sup>l</sup> From the main menu, select **Home**. Click **Components** and select an object. Click the **More Details** icon and then select the **Explorer** tab.
- **2.** Click the **Action** button and click the **Critical Issue Locator** icon. The diagram expands, if needed, to show critical issues. Click on the item to display detailed information.

## <span id="page-44-0"></span>**Configure Automatic Notifications**

You can configure a notification that is triggered when a board or business service is shared, when its state changes, or when there is a new alert or new incident.

You can send notifications to email recipients or to a PowerShell script. The option to send notifications to a PowerShell script gives you the flexibility to configure a range of actions in response to the notification. For example, you can send notifications to a PowerShell script that generates an SMS message. If you choose to send notifications to a PowerShell script, Savision iQ sends the following data:

- [String] \$notificationtrigger
- [String] \$destinationemails
- [String] \$destinationphone
- [String] \$destinationaccount
- [String] \$userrole
- [Int32] \$userroleid
- [String] \$affecteditemkey
- [String] \$affecteditemname
- [String] \$affecteditemtype
- [String] \$message
- [String] \$title
- [String] \$severity
- [DateTime] \$timestamp
- [String] \$details
- [String] \$url

#### **Before you Begin**

- You must have added an integration for email notifications or for PowerShell to use this feature.
- If you are configuring a notification to trigger a PowerShell script, ensure that you copy the script to the **Savision iQ > PSScripts** folder.
- **1.** From the main menu, select one of the following options:
	- <sup>l</sup> **Boards**
	- <sup>l</sup> **Services Overview**
- **2.** Select a board or a business service.
- **3.** Click the **Action** button and then click the **Notification Settings** button. A dialog box displays.
- **4.** Select an option from the **Trigger** drop-down list.
- **5.** Select an option from the **Action** drop-down list:
	- Email Notification
	- PowerShell script—Select a PowerShell script from the drop-down menu.
- **6.** Click **+** to add the notification.

#### **7.** Select the **Recipient List** tab.

The option to Notify All Recipients is enabled by default.

- **8.** To send notifications to specific recipients, click the slider to disable the default and select recipients from the list. If you want to send notifications by email and no address is configured for the selected user, see "Add an Email [Address](#page-54-0) for a User" on page 55.
- **9.** Click **Save**.

**Tip:** You can also configure automatic notifications for a board without opening the board. From the **Boards** page, click the icon in the top corner of the board and select **Edit > Notifications**. Configure the options as described in the procedure above.

### <span id="page-45-0"></span>**Filter Boards**

Use this procedure to easily find boards on the Boards page.

- **1.** From the main menu, select **Boards**.
- **2.** Click the arrow on the left side of the screen to display the **Filter** panel.
- **3.** Select the filtering options:
	- **Exclude Child Boards**—When you select the option to exclude child boards, Savision iQ displays top-level boards only. Boards that roll up their health state to a higher-level board are not shown.
	- **Board States**—Filter the list based on the state of the board. Select one or more states.
- **4.** Click **Filter**.

## <span id="page-45-1"></span>**Search for Boards**

Use this procedure to quickly search for a board.

- **1.** From the main menu, select **Boards**.
- **2.** Click the **Search** button.
- **3.** Enter the search term.
- **4.** Sort and filter the results by selecting any of the following options:
	- **. Sort By**—List the search results according to the board state or the board name.
	- **Board States**—Filter the results based on the state of the board. Select one or more states.
- **Health Rollup Types**—Filter the results based on the type of health rollup configured for the board. Select one or more rollup types.
- **Incident Automation**—Filter the results based on whether incident automation is enabled for the board.

### <span id="page-46-0"></span>**Use the Board Explorer**

- **1.** From the main menu, select **Boards**.
- **2.** Open a board and click the **Explorer** tab.
- **3.** Perform any of the following tasks:

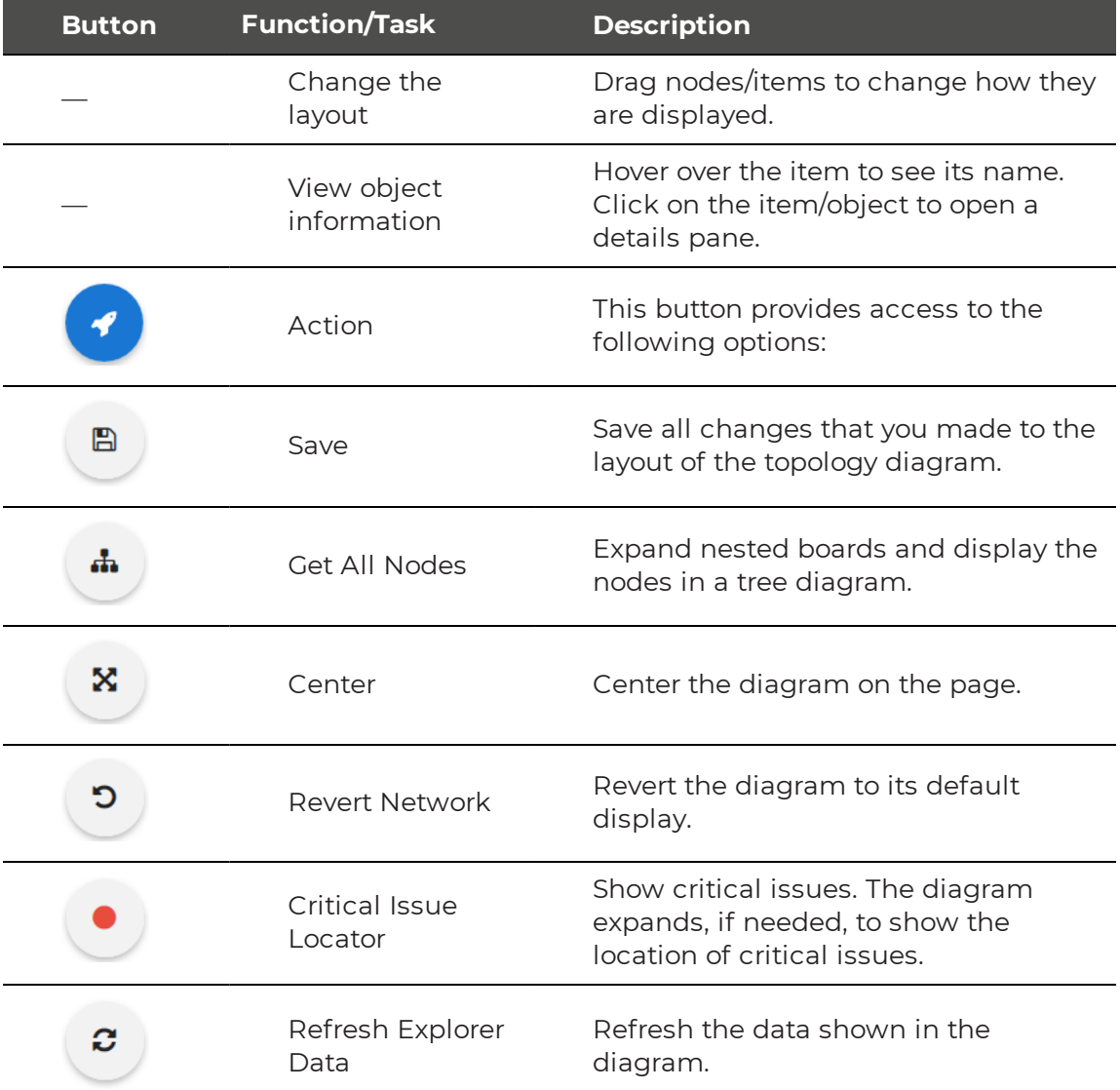

## <span id="page-46-1"></span>**Use the Groups and Services Explorer**

- **1.** From the main menu, select **Home**.
- **2.** Select the **Groups & Services** tab.
- **3.** Select a group or service and click the **More Details** icon. A new page displays.
- **4.** Click the **Explorer** tab.
- **5.** Perform any of the following tasks:

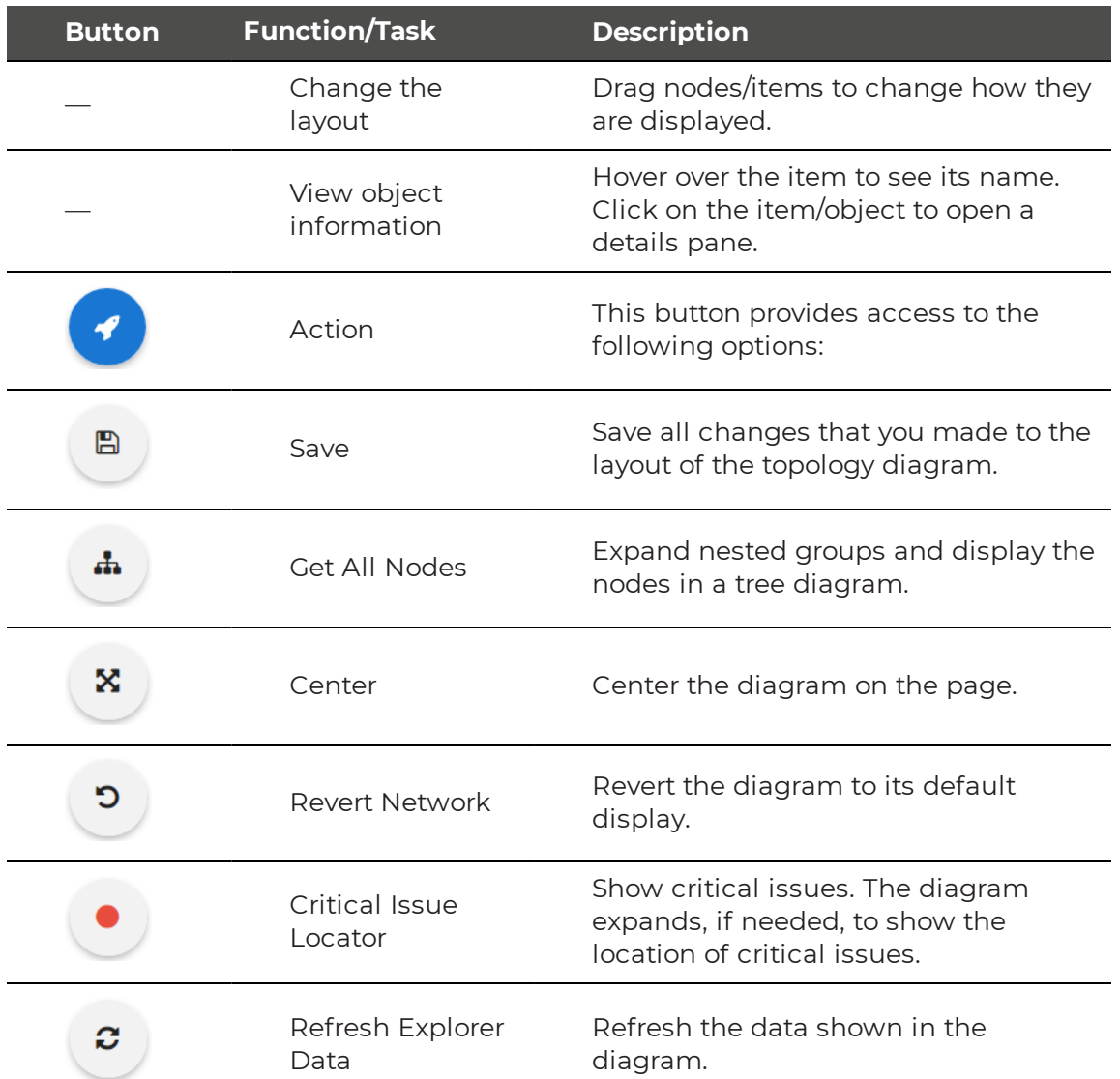

## <span id="page-47-0"></span>**Use the Components Explorer**

- **1.** From the main menu, select **Home**.
- **2.** Select the **Components** tab.
- **3.** Select a group or service and click the **More Details** icon. A new page displays.
- **4.** Click the **Explorer** tab.
- **5.** Perform any of the following tasks:

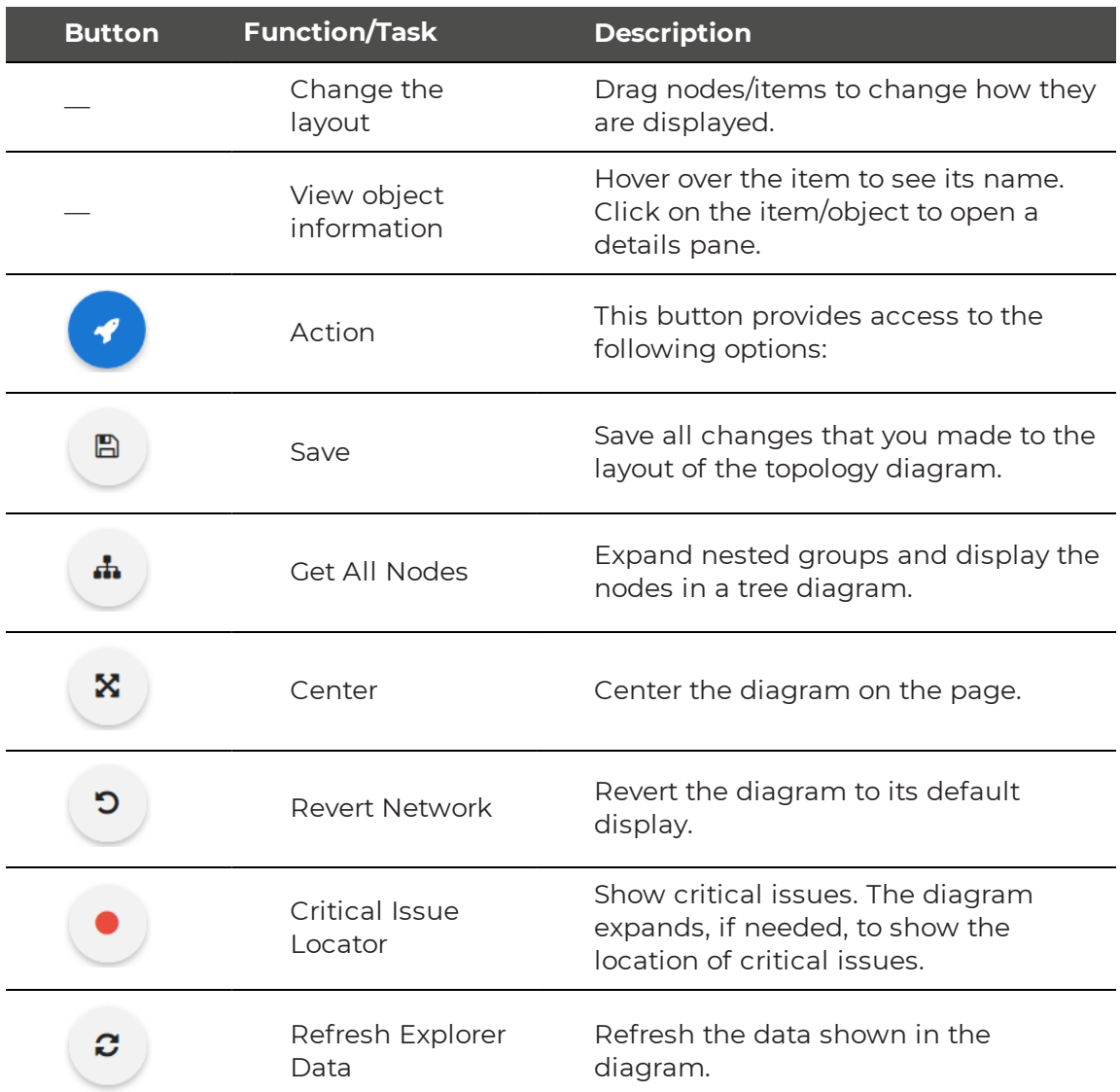

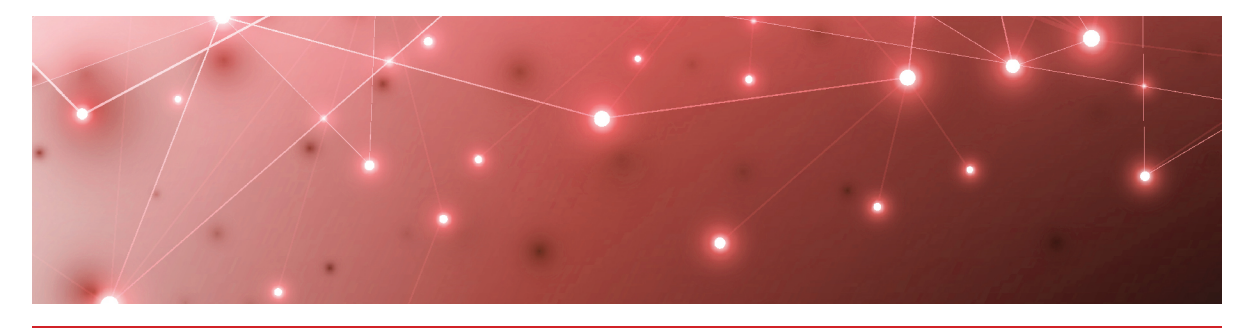

# <span id="page-49-1"></span><span id="page-49-0"></span>Managing Incidents and **Reporting**

Use the information in this section to complete the following tasks:

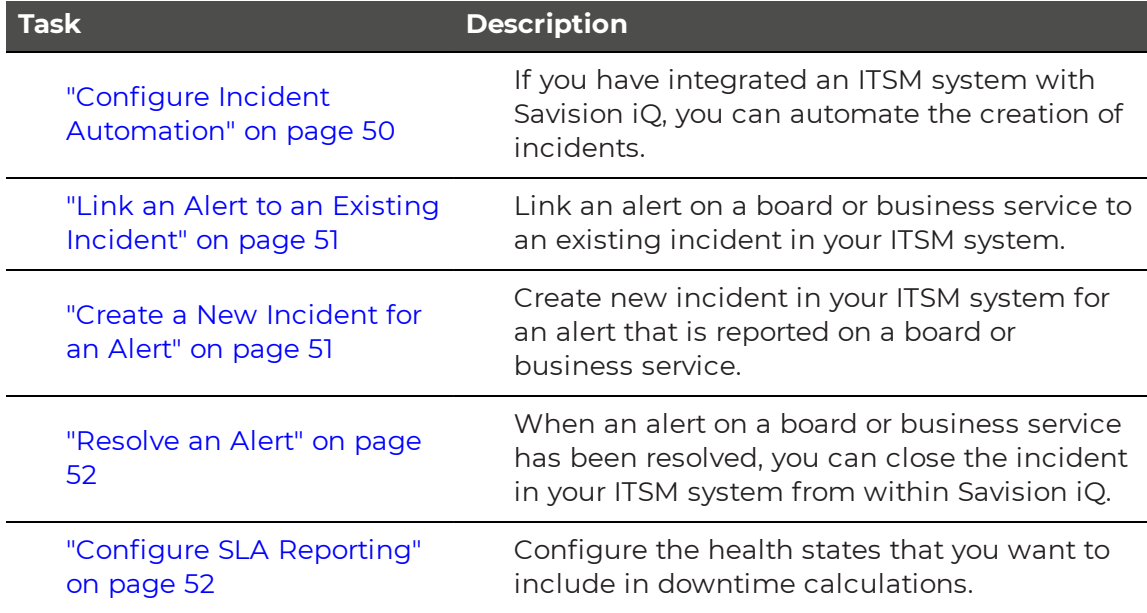

## <span id="page-49-2"></span>**Configure Incident Automation**

Use this procedure to automate the creation of incidents in your ITSM system. When you enable this feature, Savision iQ creates an incident for every new alert raised. If you have existing alerts, you can manually create an incident from the Savision iQ interface; see "Link an Alert to an Existing [Incident"](#page-50-0) on page 51.

- **1.** From the main menu, select one of the following options:
	- <sup>l</sup> **Boards**
	- <sup>l</sup> **Services Overview**
- **2.** Select a board or a business service.
- **3.** Click the **Action** button and then click the **Configure Incident Automation** button.

A dialog box displays.

- **4.** Enter information for the **Incident Creation Properties** and **Incident Workflow Properties**. The information required depends on the ITSM system that is integrated with Savision iQ.
- **5.** By default, Savision iQ resolves all alerts when the incident is closed. You can deselect this option if desired.
- **6.** Click **Create**.

**Tip:** You can also configure incident automation from a Saved Search or from the Boards page. Click the icon in the upper corner of the Saved Search or Board and select **Configure Incident Automation**. Enter the properties for incident creation and incident workflow.

## <span id="page-50-0"></span>**Link an Alert to an Existing Incident**

Use this procedure to link an alert on a board or business service to an existing incident in your ITSM system.

- **1.** From the main menu, perform one of the following steps:
	- <sup>l</sup> Select **Home** and click the **Alerts** tab.
	- <sup>l</sup> Select **Boards**. Open a board and select the **Alerts** tab.
	- <sup>l</sup> Select **Services Overview**. Open a business service and select the **Alerts** tab.
- **2.** From the **Alerts** tab, select an alert. A window opens to show the alert details.
- **3.** Click the **Action** button and click the **Link** button.
- **4.** Select an ITSM system as the **Source**.
- **5.** Select an incident from the list. Use the search function if needed.
- **6.** By default, Savision iQ resolves all alerts when the incident is closed. You can deselect this option if desired.
- **7.** Click **Link**.

A message confirms that the alert has been successfully linked.

## <span id="page-50-1"></span>**Create a New Incident for an Alert**

Use this procedure when you want to create new incident in your ITSM system for an alert that is reported on a board or business service.

If you configured incident automation, Savision iQ creates an incident and you do not need to perform this procedure.

**1.** From the main menu, perform one of the following steps:

- <sup>l</sup> Select **Home** and click the **Alerts** tab.
- <sup>l</sup> Select **Boards**. Open a board and select the **Alerts** tab.
- **.** Select **Services Overview**. Open a business service and select the **Alerts** tab.
- **2.** From the **Alerts** tab, select an alert. A window opens to show the alert details.
- **3.** Click the **Action** icon and click the **New Incident** button.
- **4.** Select an ITSM system as the **Source**.
- **5.** Complete the fields for the incident. The information required depends on the ITSM system that is integrated with Savision iQ.
- **6.** By default, Savision iQ resolves all alerts when the incident is closed. You can deselect this option if desired.
- **7.** Click **Create**.
	- A message confirms that the alert has been successfully linked.

## <span id="page-51-0"></span>**Resolve an Alert**

Use this procedure when an alert on a board or business service has been resolved and you want to close the incident in your ITSM system from within Savision iQ.

- **1.** From the main menu, perform one of the following steps:
	- **.** Select **Home** and click the **Alerts** tab.
	- **.** Select **Boards**. Open a board and select the **Alerts** tab.
	- **.** Select **Services Overview**. Open a business service and select the **Alerts** tab.
- **2.** From the **Alerts** tab, select an alert. A window opens to show the alert details.
- **3.** Click the **Action** icon and click the **Resolve** button. A message displays to confirm that the alert is resolved.

## <span id="page-51-1"></span>**Configure SLA Reporting**

Use this procedure to configure the health states that you want to include in downtime calculations. You must be an administrator to perform this procedure.

- **1.** From the main menu, select **Settings > General Settings**.
- **2.** In the **Downtime** section, select the states that you want to include in downtime reporting.

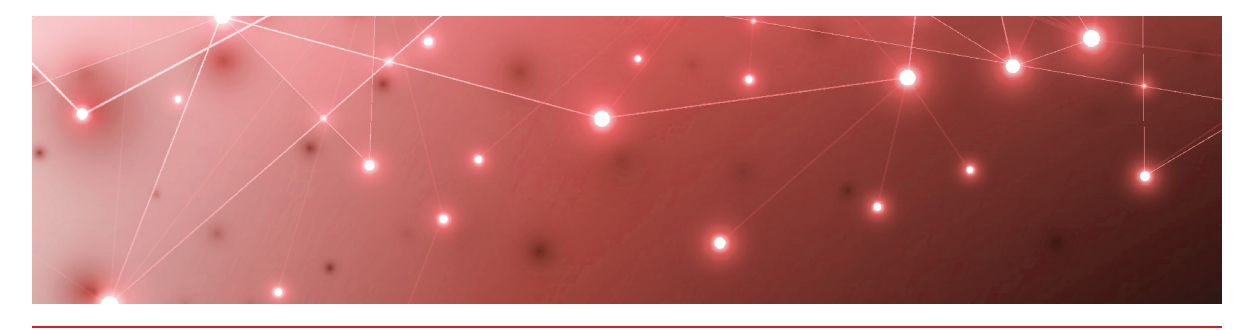

# <span id="page-52-1"></span><span id="page-52-0"></span>**Managing Users**

Use the information in this section to complete the following tasks:

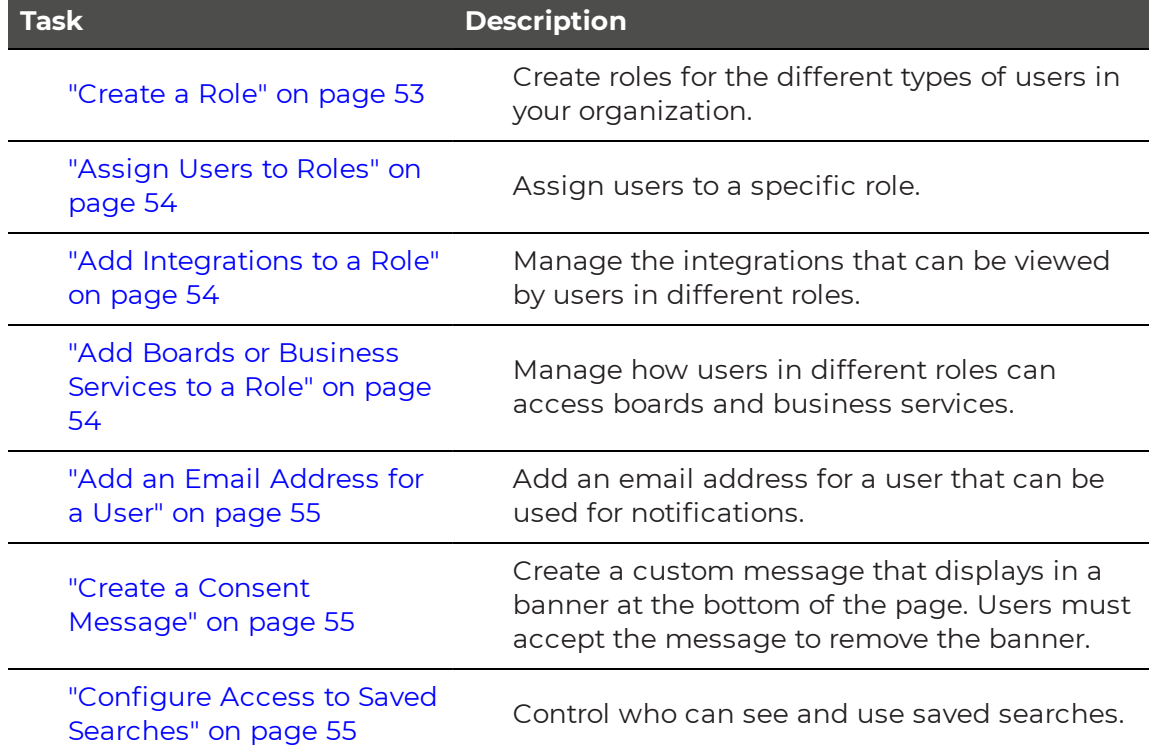

## <span id="page-52-2"></span>**Create a Role**

Use this procedure to create roles for the different types of users in your organization. You can use roles to manage access to data and functionality in Savision iQ.

You must be an administrator to perform this procedure.

- **1.** From the main menu, select **Settings**.
- **2.** Click the **Roles** tab.
- **3.** Click the **Add** button.

**4.** Enter a name for the role and click **Create**.

### <span id="page-53-0"></span>**Assign Users to Roles**

Use this procedure to assign users to a specific role.

You must be an administrator to perform this procedure.

- **1.** From the main menu, select **Settings**.
- **2.** Click the **Roles** tab.
- **3.** Select a role from the list.
- **4.** Click the **Add** button.
- **5.** Enter the name of the user you want to add and click **Search**. A list displays.
- **6.** Select the user and click **Add**.

## <span id="page-53-1"></span>**Add Integrations to a Role**

Use this procedure to manage the integrations that can be viewed by users in different roles.

You must be an administrator to perform this procedure.

- **1.** From the main menu, select **Settings**.
- **2.** Click the **Roles** tab and select a role. A new page displays.
- **3.** Click the **Roles** tab and select **Integrations**.
- **4.** Click the **Add** button.
- **5.** Select an integration from the list and click **Add**.
- **6.** Optional. If you want users in this role to have read-only access to the integration, select the **Read-only** box.

## <span id="page-53-2"></span>**Add Boards or Business Services to a Role**

Use this procedure to allow users in a specified role to access boards and business services.

You must be an administrator to perform this procedure.

- **1.** From the main menu, select **Settings**.
- **2.** Click the **Roles** tab and select a role. A new page displays.
- **3.** Select one of the following options:
	- Boards
	- **Business Services**
- **4.** Click the **Add** button
- **5.** Select one or more boards or business services from the list and click **Add**.

**6.** Optional. If you want users in this role to have read-only access to the board or business service, select the **Read-only** box.

## <span id="page-54-0"></span>**Add an Email Address for a User**

Use this procedure to add an email address that can be used to send notifications to a user.

- **1.** From the main menu, select **Settings**.
- **2.** Click the **Roles** tab.
- **3.** Select a role to see a list of users.
- **4.** Click the **Edit** button next to the user name and enter an email address.
- **5.** Click the check mark to save the change.

### <span id="page-54-1"></span>**Create a Consent Message**

Use this procedure to add a message that displays in a banner at the bottom of the page. You can customize the message according to user roles. Users must accept the message to remove the banner.

You must be an administrator to perform this procedure.

- **1.** From the main menu, select **Settings > General Settings**.
- **2.** In the **Consent Messages** section, click the **Add** button.
- **3.** Configure the following settings:
	- **Title**—Enter a descriptive title for the message.
	- **Roles**—Use the list to select the types of users who will see the message.
	- **Message**—Enter the text of your message.
	- **Disable background**—Select this option to require the user to accept the message before using the interface.
	- **. Show every session**—Select this option to show the message every time the user accesses Savision iQ.
- **4.** Click **Save**.

### <span id="page-54-2"></span>**Configure Access to Saved Searches**

Use this procedure to control who can see and use saved searches.

You must be an administrator to perform this procedure.

- **1.** From the main menu, select **Settings > General Settings**.
- **2.** In the **Saved Searches Visibility** section, select one of the following options:
	- Admin only
	- Everyone

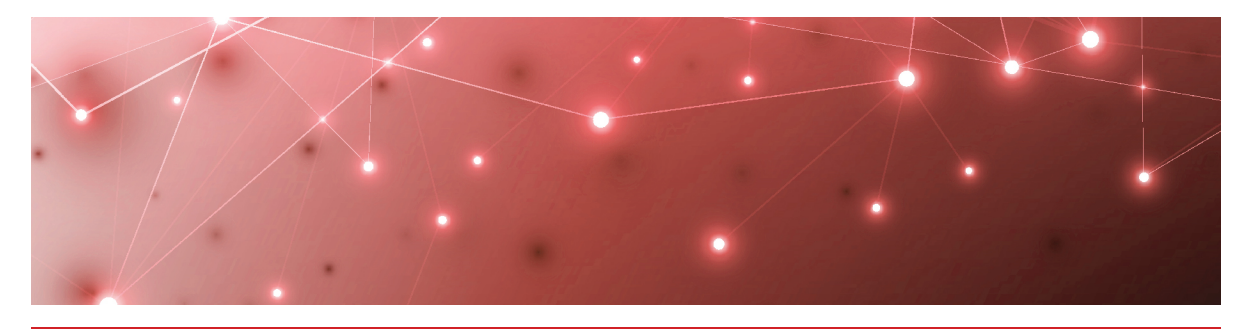

# <span id="page-55-1"></span><span id="page-55-0"></span>**Managing Licensing**

Use the information in this section to complete the following tasks:

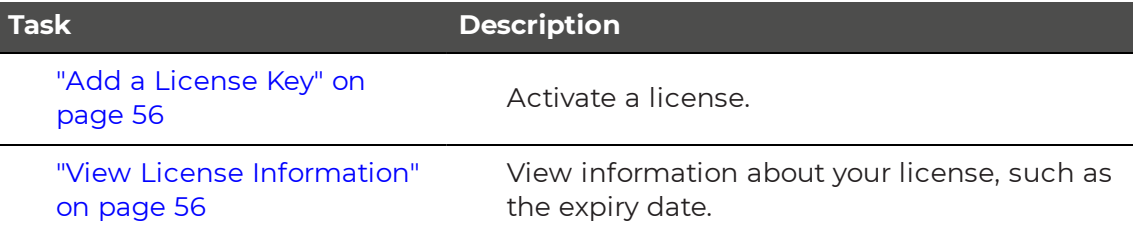

## <span id="page-55-2"></span>**Add a License Key**

After you purchase a license, the support team sends you an email with the license key attached in a text file. Use this procedure to activate the license.

- **1.** From the main menu, select **Settings**.
- **2.** Click the **Licensing** tab.
- **3.** Click the **Add License** button.
- **4.** Paste your license key in the dialog box and click **Activate**.

## <span id="page-55-3"></span>**View License Information**

Use this procedure to view information about your license, such as:

- The type of license you have.
- The number of integrations supported for that license.
- The number of integrations currently configured.
- The expiry date.
- **1.** From the main menu, select **Settings**.
- **2.** Click the **Licensing** tab.
- **3.** Click on a license to view details.

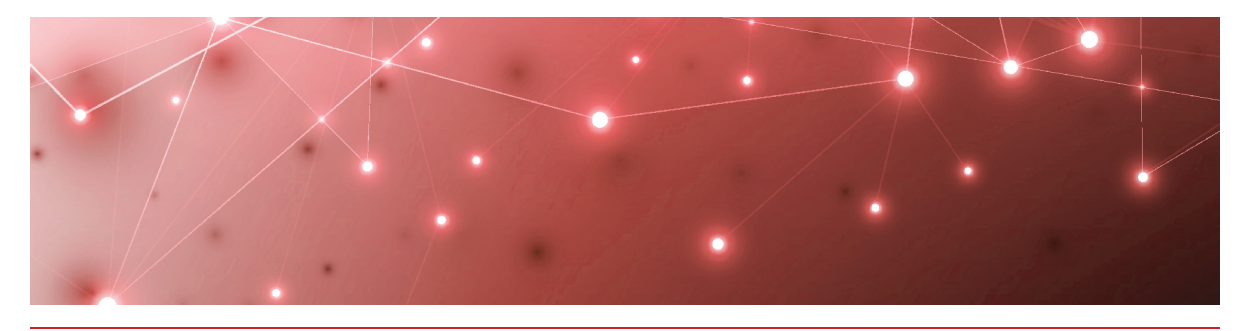

# <span id="page-56-1"></span><span id="page-56-0"></span>**Managing Storage**

Use the information in this section to complete the following tasks:

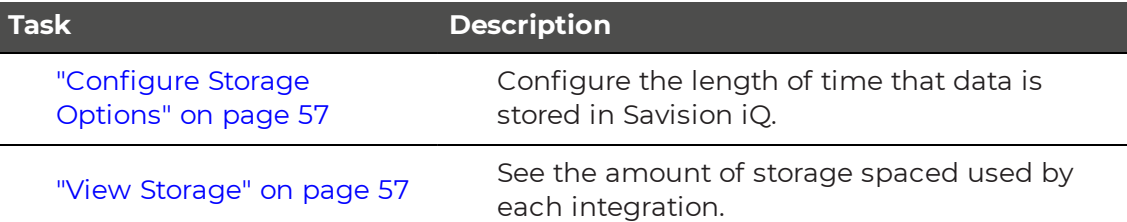

## <span id="page-56-2"></span>**Configure Storage Options**

Use this procedure to configure the length of time that data is stored in Savision iQ.

- **1.** From the main menu, select **Settings**.
- **2.** Click the **Storage** tab.
- **3.** Under **Storage Retention**, enter the number of days that you want to retain data.
- **4.** Click **Save**.

## <span id="page-56-3"></span>**View Storage**

Use this procedure to see the amount of storage spaced used by each integration.

- **1.** From the main menu, select **Settings**.
- **2.** Click the **Storage** tab.
- **3.** Review the list of integrations to see the amount of data stored for each one. The total storage used is shown at the bottom of the list.

© Copyright 2019, Martello Technologies Corporation. All Rights Reserved.

MarWatch™, Elfiq, Martello Technologies, and the Martello Technologies logo are trademarks of Martello Technologies Corporation.

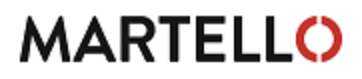

**MARTELLO** Corporation.<br>acknowledged. The mentioned in this document may be trademarks of their respective companies and are hereby acknowledged.